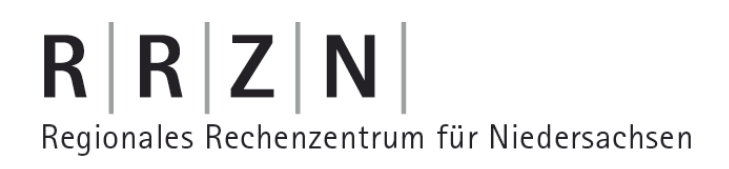

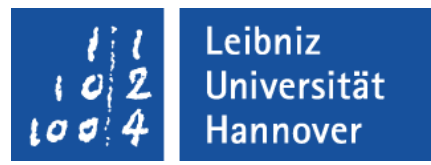

#### PDF-Formulare erstellen

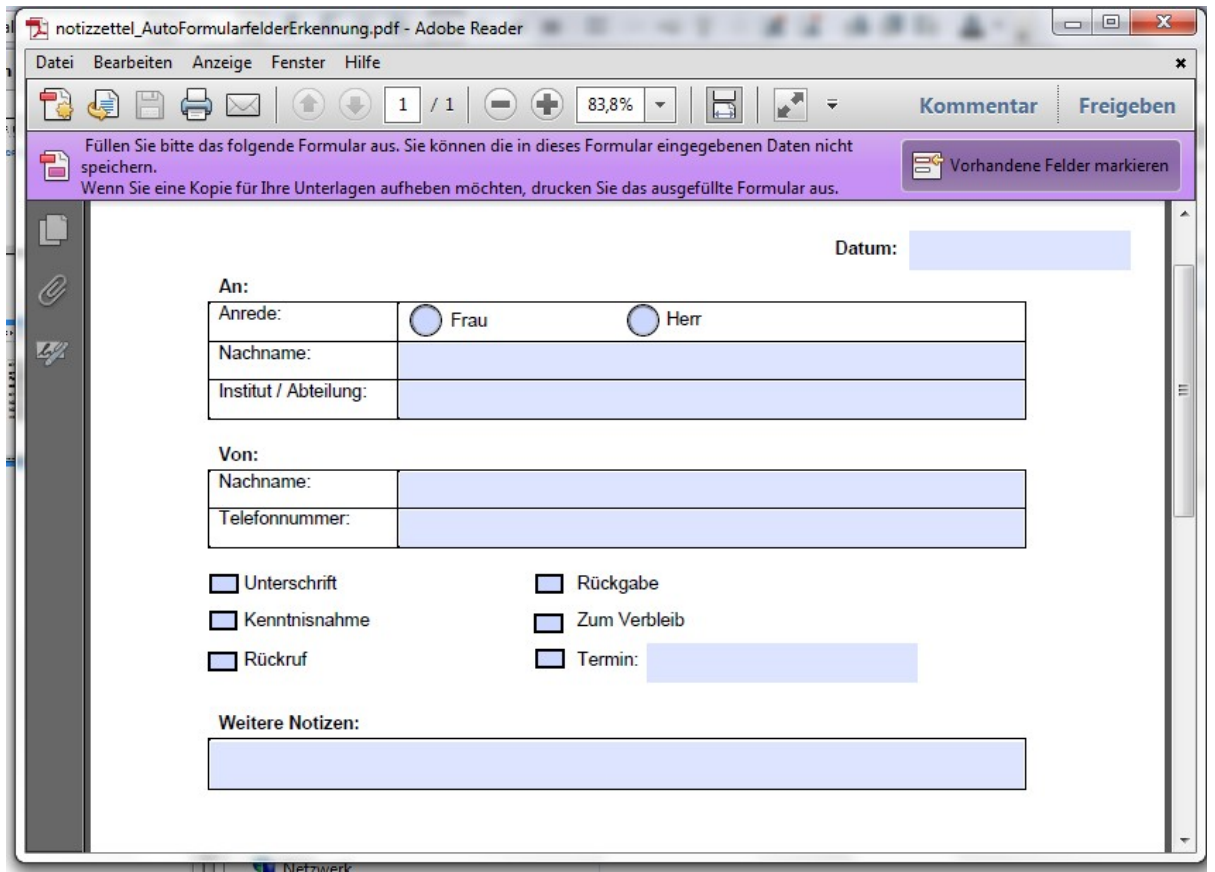

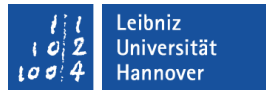

## Elektronische Formulare ...

- sind strukturierte Dokumente zum Sammeln von Daten.
- bestehen aus feststehenden Informationstexten und Formularsteuerelementen.
- **sind Eingabemasken für den Benutzer.**
- können am Bildschirm ausgefüllt werden.
- können ausgedruckt oder per E-Mail versandt werden.

#### .eibniz niversität

# $R$   $R$   $Z$   $N$

# Vorteile

- Vermeidung von Falscheingaben. Zum Beispiel: Die Eingabe der Postleitzahlen wird auf fünf Zeichen begrenzt.
- **Schnellere Aktualisierung von Formular-Inhalten.**
- Automatische Berechnungen von Feldern.
- Standardwerte können vorgegeben werden.
- **Erfasste Daten können sofort weitergeleitet werden.**
- Im Internet vorhandene Formular sind immer und überall verfügbar.

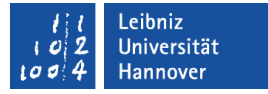

#### Hinweise zur Gestaltung

- Falls ein Papierformular in elektronischer Formular abgebildet werden soll, sollte das elektronische Formular das gleiche Layout besitzen.
- Die Struktur des Formulars entspricht dem Arbeitsablauf des Nutzers.
- Beschriftungen von Formularfeldern sollten an der Lebenswelt des Nutzers angelehnt sein.
- **Es werden nur die benötigten Daten abgefragt.**
- **Formularfelder werden in einer Flucht angezeigt.**

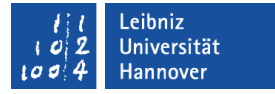

## PDF-Formulare ...

- haben als Grundlage eine gescannte Papiervorlage, ein in PDF konvertiertes Word-Dokument etc.
- werden direkt mit Adobe LiveCyle Designer erstellt.

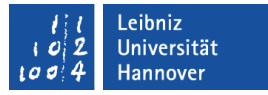

## Vorteile

- Das Formular kann gegen Layout-Änderungen geschützt werden.
- Formular-Daten können mit Hilfe einer digitalen Unterschrift vor Veränderungen geschützt werden.
- Plattformunabhängig. Für die gängigen Betriebssysteme ist ein Acrobat Reader vorhanden.

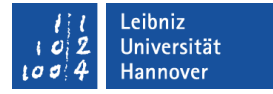

#### … aus einer in PDF konvertierten Vorlage

- sind statisch.
- haben als Vorlage ein beliebiges Textdokument.
- werden mit dem Formular-Werkzeugen aus Adobe Acrobat Pro bearbeitet.
- sind abwärtskompatibel.

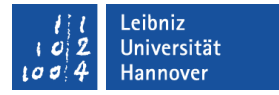

#### **Arbeitsablauf**

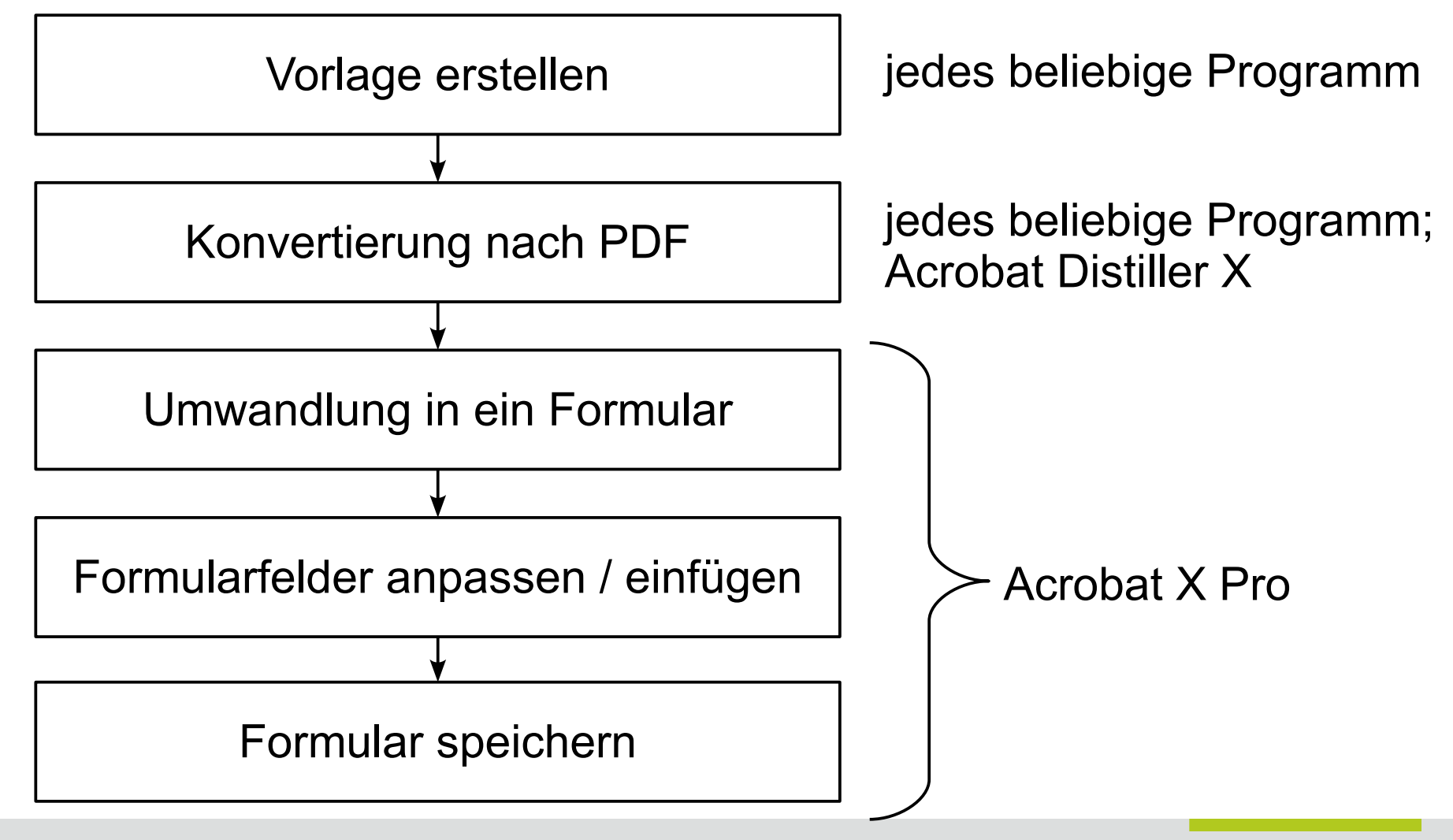

## $R$   $R$   $Z$   $N$

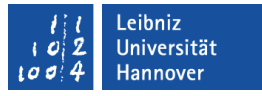

#### Elemente in der zu konvertierenden Vorlage

- Tabellen werden zur Strukturierung des Formulars genutzt.
- Alle statischen Elemente, die nicht vom Nutzer des Formulars verändert werden, werden in die Vorlage eingefügt. Beispiele:
	- **Erläuterungen zum Ausfüllen der Formularfelder.**
	- **Informationen zur Aufgabe des Formulars.**
	- Grafiken, Firmenlogo etc. werden eingefügt.

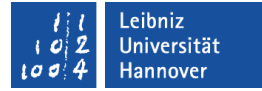

## Beispiel: Vorlage in Word 2010

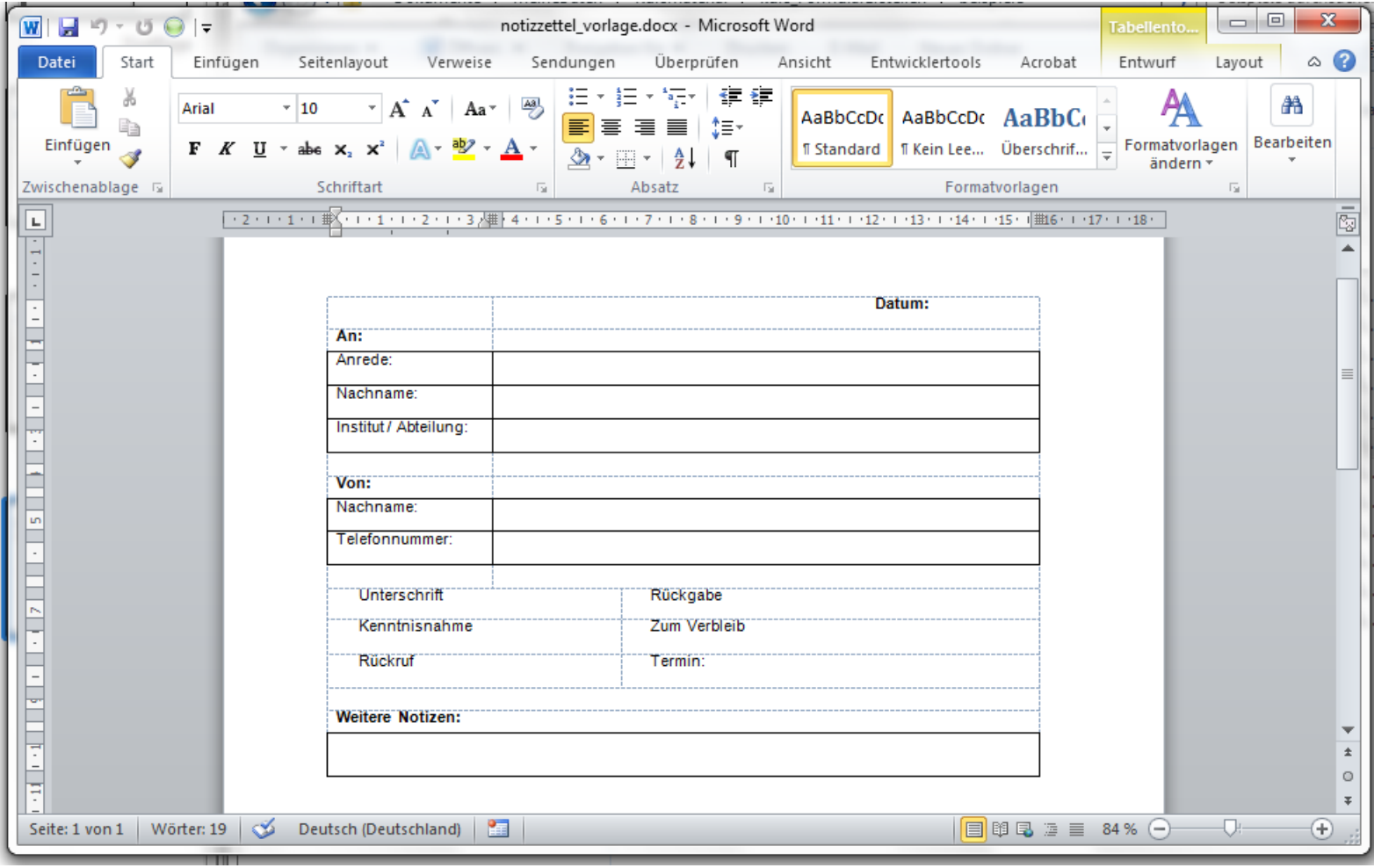

## $R$   $R$   $Z$   $N$

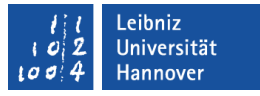

## Beispiel: Word-Dokument nach PDF konvertieren

- Die Vorlage ist als ".docx"-Dokument gespeichert. Layout-Änderungen etc. werden an diesem Dokument vorgenommen.
- Das Menüband Datei ist eingeblendet.
- Mit Hilfe des Befehls *Save as Adobe PDF* wird die Vorlage als "pdf"-Dokument gespeichert.

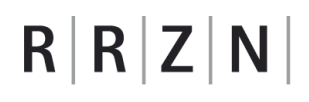

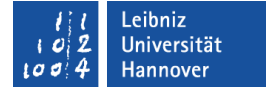

## Beispiel: Vorlage im PDF-Format

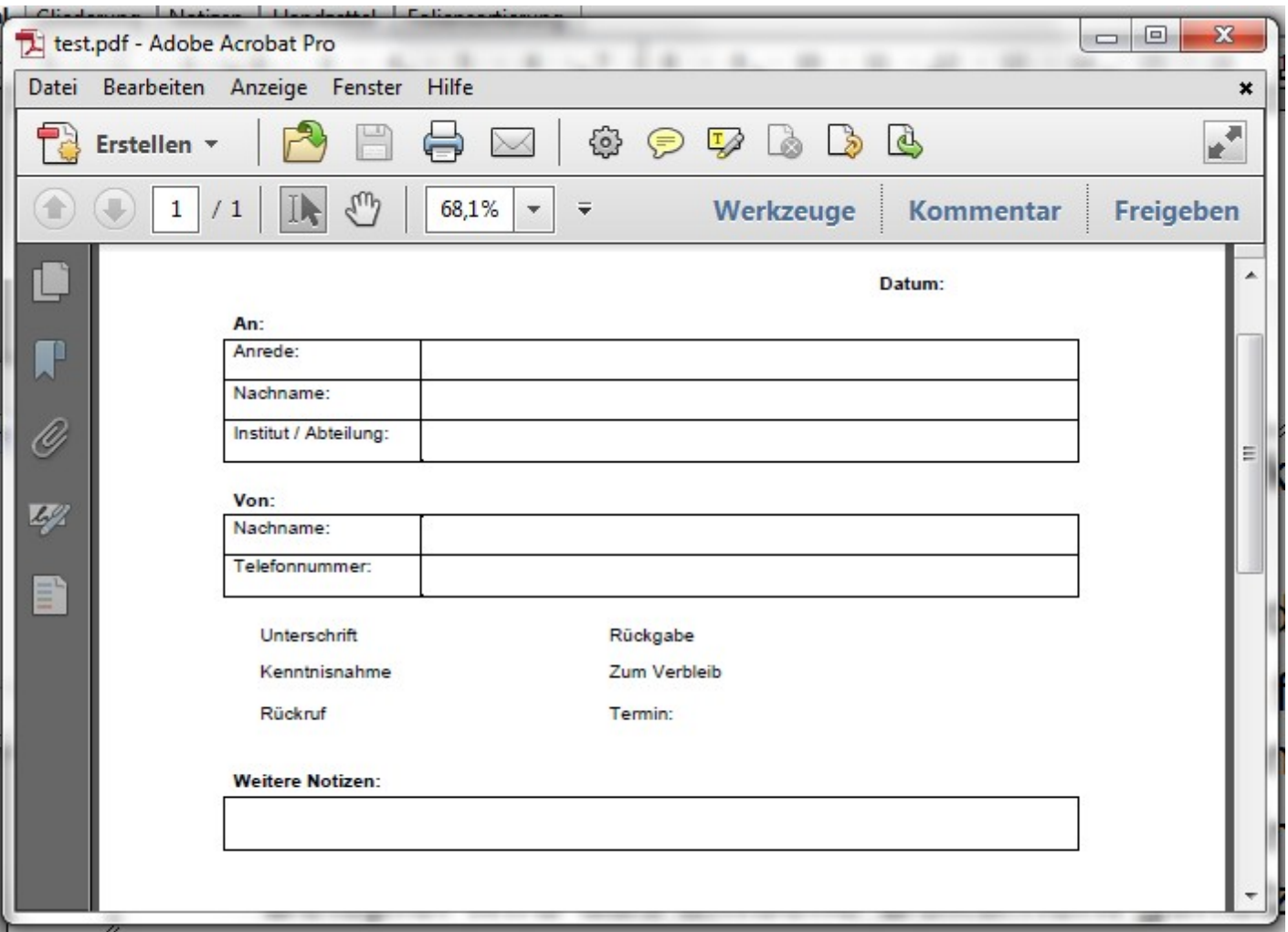

## $R$   $R$   $Z$   $N$

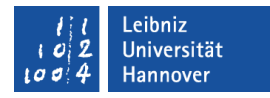

## Vorlage in Adobe Acrobat X Pro anzeigen

- Adobe Acrobat X Pro wird über das Startmenü des Betriebssystem geöffnet.
- Das Dokument ist in der Liste Letzte Datei öffnen: Klick auf den Dateinamen.
- **Erstmaliges Öffnen: Klick auf** den Befehl *Öffnen*. Im Dialogfeld wird eine Datei ausgewählt.

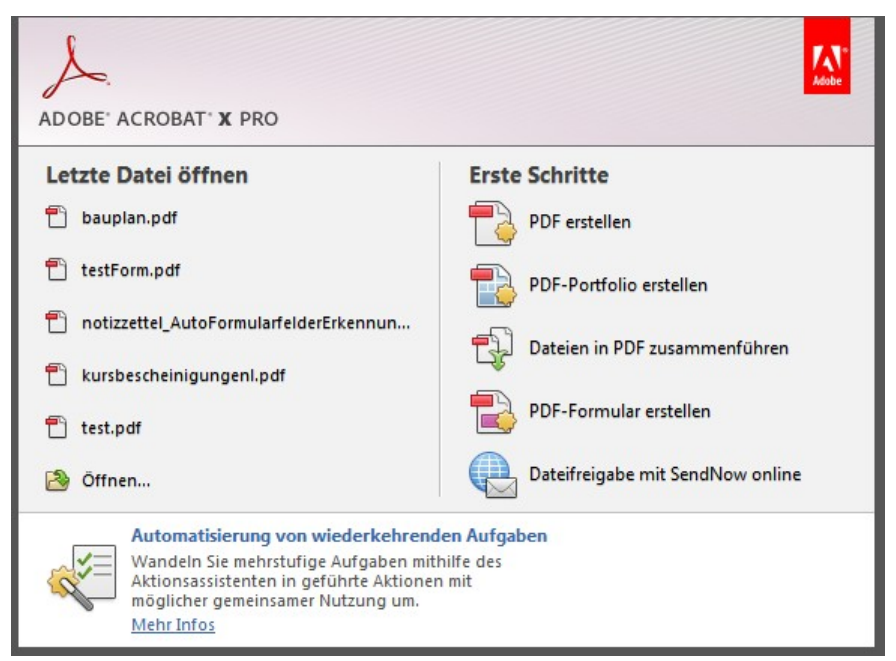

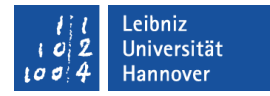

## Vorlage in ein Formular konvertieren

- Mausklick auf den Befehl *PDF-Formular erstellen*.
- **Im Dialogfeld Formular** erstellen oder bearbeiten wird im ersten Schritt die Quelle des Formulars festgelegt. Es kann ein beliebiges Dokument genutzt werden. Eine Papiervorlage kann eingescannt werden.
- In Abhängigkeit der gewählten Quelle werden weitere Schritte angezeigt.

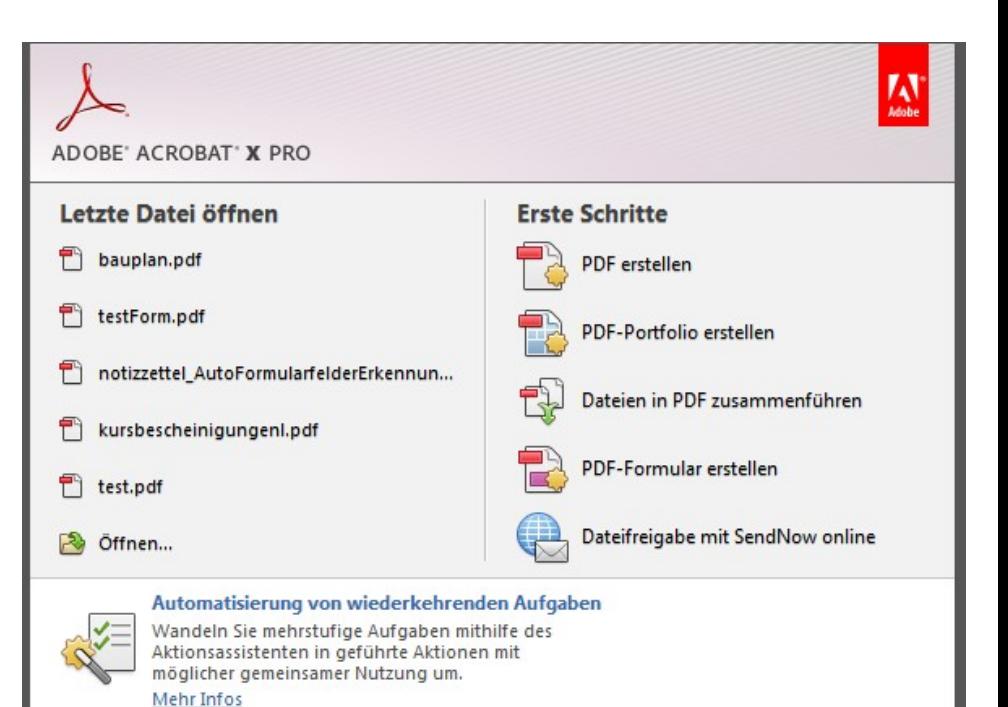

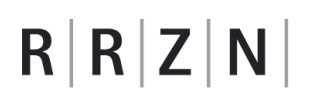

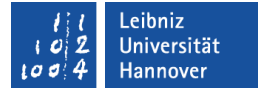

#### Elektronische Vorlage nutzen

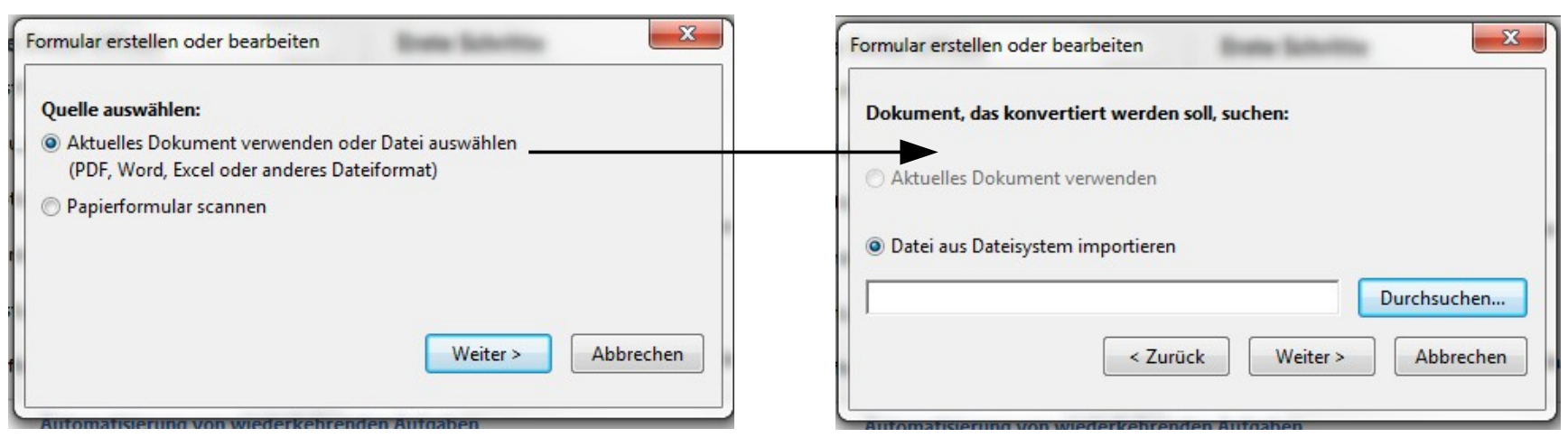

- **Im ersten Schritt wird die erste Option ausgewählt.**
- Im zweiten Schritt kann die Vorlage mit Hilfe der Schaltfläche *Durchsuchen* ausgewählt werden. Falls eine Datei geöffnet ist, kann diese als Formular gespeichert werden.
- Die Schaltfläche *Weiter* startet den Konvertierungsvorgang.
- Nach der Konvertierung wird das Formular im Bearbeitungsmodus angezeigt.

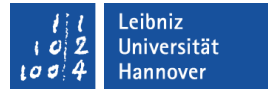

## Automatische Formularfelderkennung

- Leere Tabellenzellen werden als Textfelder erkannt, wenn Sie einen Rahmen besitzen.
- Formularfelder aus Word werden nicht automatisch ersetzt.
- Textfelder aus OpenOffice oder HTML werden automatisch erkannt.

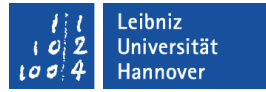

#### Bearbeitungsansicht

- Entwicklersicht.
- Formularfelder können manuell hinzugefügt werden.
- Die Eigenschaften der Formularfelder werden gesetzt.
- Formularfelder werden schwarz umrahmt dargestellt. Die Bezeichnung des Feldes wird angezeigt.

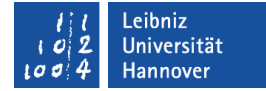

## Beispiel

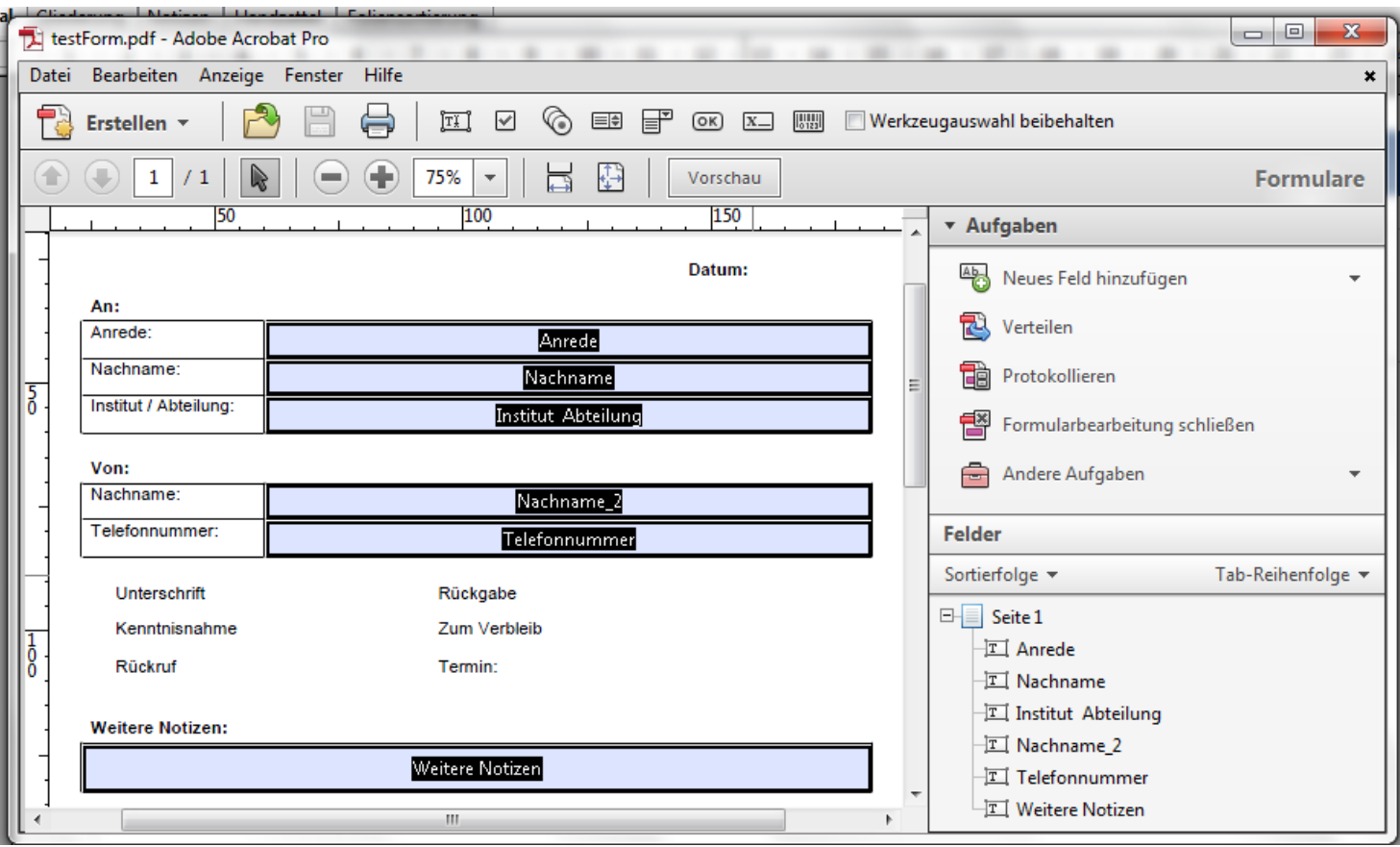

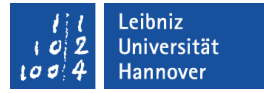

## Vorschau auf das Formular

 Klick auf die Schaltfläche *Vorschau*, um das Layout zu überprüfen.

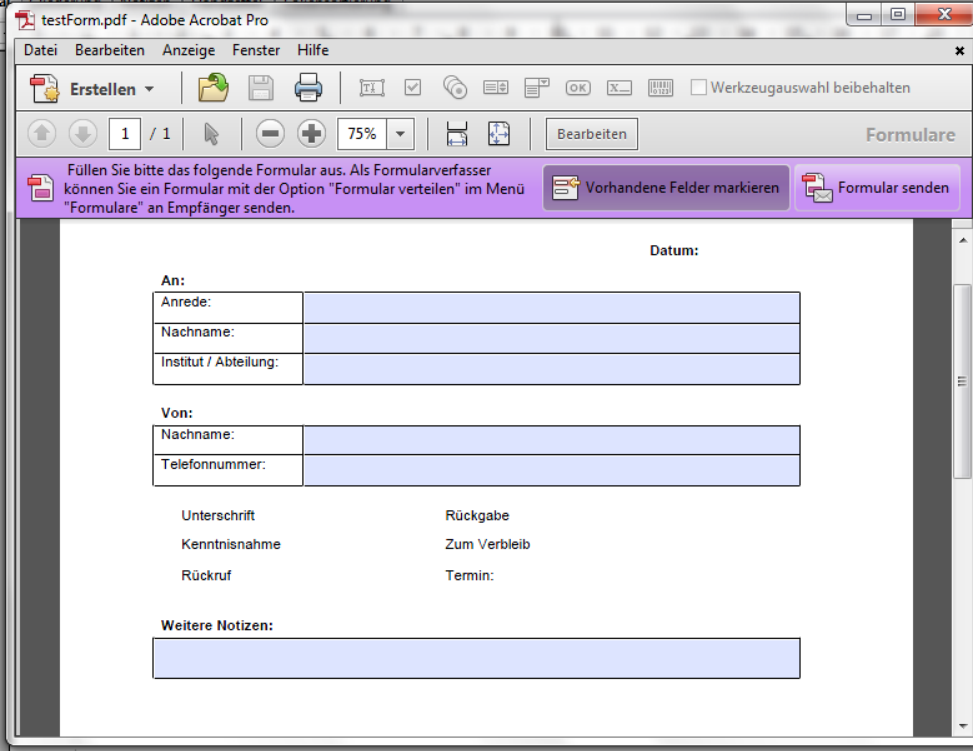

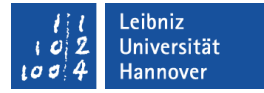

## … und zurück zur Bearbeitungsansicht

- Klick auf die Schaltfläche *Bearbeiten*.
- Andere Möglichkeit: <UMSCHALT>+<STRG>+<F7>

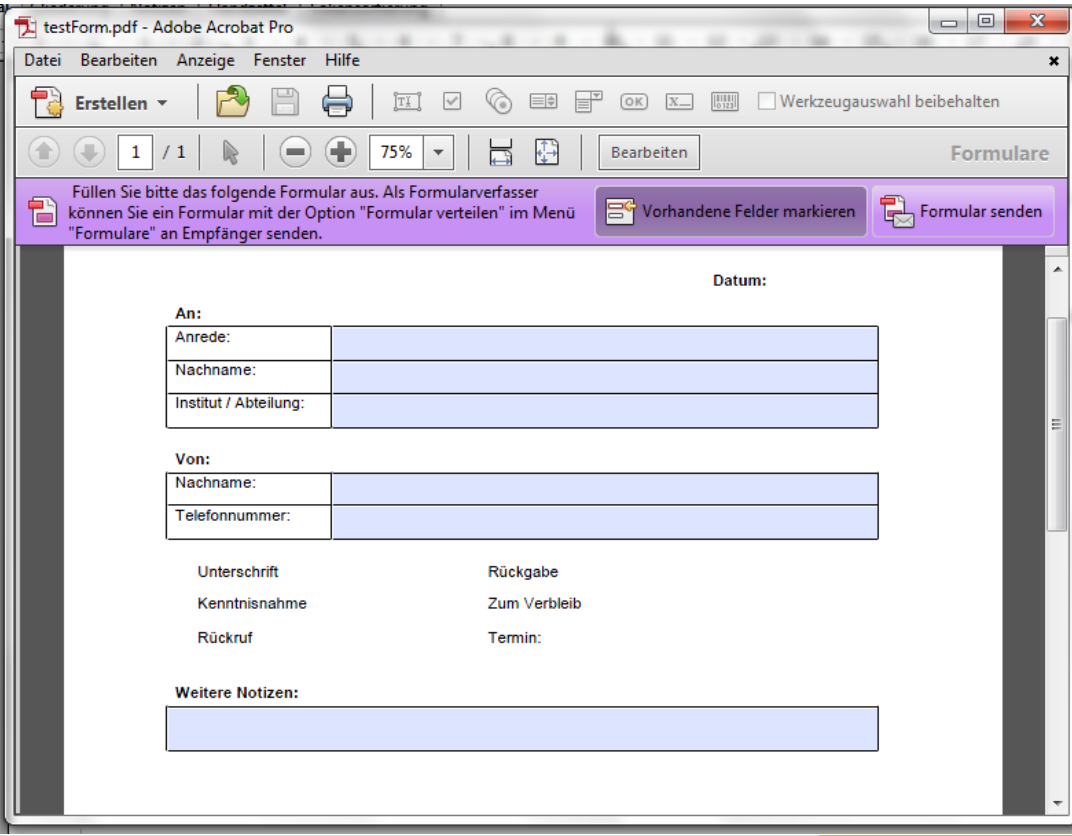

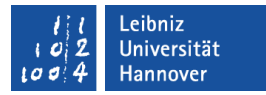

## Bearbeitungsansicht beenden

- Der Aufgabenbereich zu dem Bearbeitungsmodus ist geöffnet.
- Mit Hilfe des Befehls *Formularbearbeitung schließen* wird die Bearbeitungsansicht geschlossen.
- In Adobe Acrobat X Pro wird das Formular in der Standardansicht angezeigt.

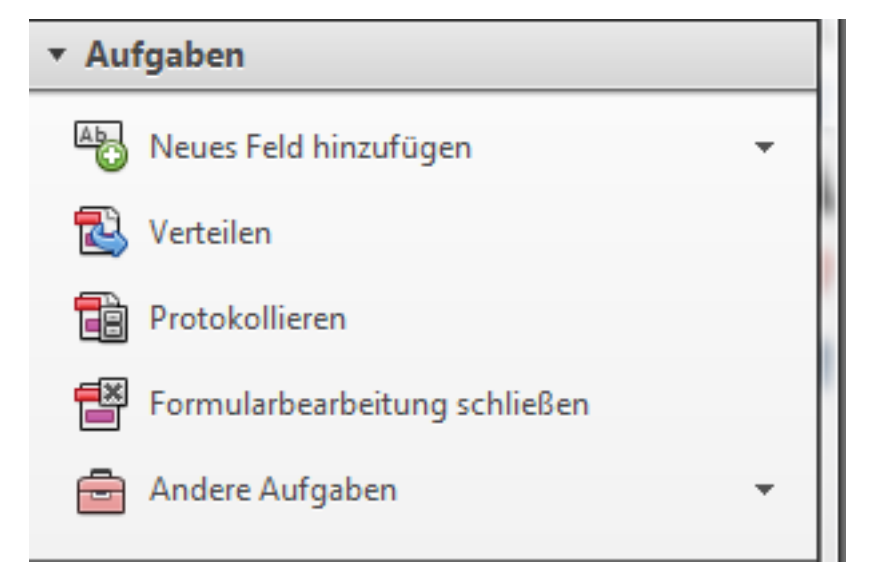

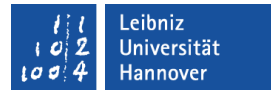

## **Standardansicht**

- **Nutzersicht.**
- Formularfelder können ausgefüllt werden.
- **Formular versenden.**
- Ausdruck des Formulars.

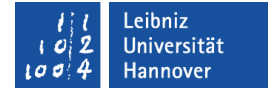

## Beispiel

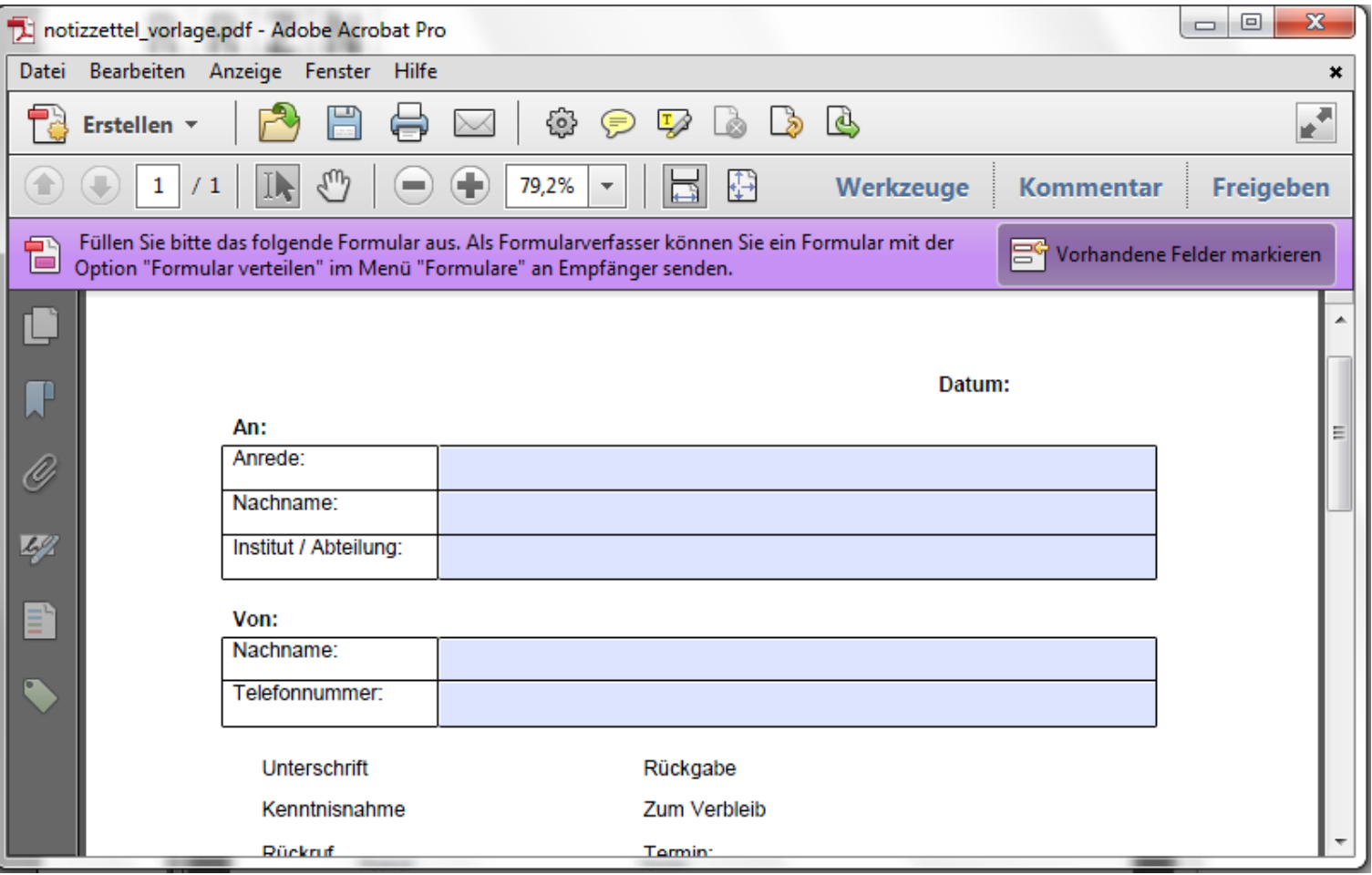

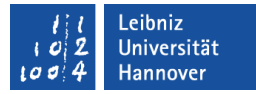

## Werkzeugleiste "Formulare" öffnen

- Klick auf die Schaltfläche *Werkzeuge*. Der dazugehörige Aufgabenbereich wird geöffnet.
- Die verschiedenen Werkzeuge werden nach Kategorien sortiert. Der Kategorie-Name wird auf einem grauen Balken angezeigt.
- Ein Mausklick auf die Kategorie *Formulare* zeigt alle dazugehörigen Werkzeuge an.

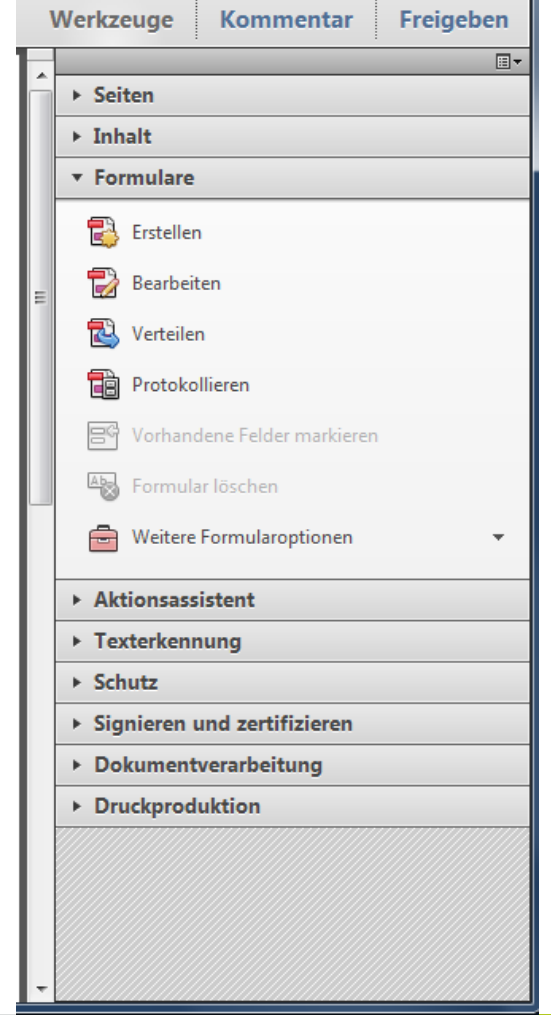

## Werkzeuge nutzen

- Der Befehl *Erstellen* konvertiert das, in Acrobat angezeigte oder ein anderes Dokument in ein PDF-Formular.
- Der Befehl *Bearbeiten* zeigt das Formular in der Bearbeitungsansicht an.
- Der Befehl *Verteilen* speichert die Änderungen des Formulars und versendet dieses über eine E-Mail-Adresse oder einen Server.
- *Weitere Formularoptionen* bietet Möglichkeiten zur Speicherung und Komprimierung der Formulardaten an.

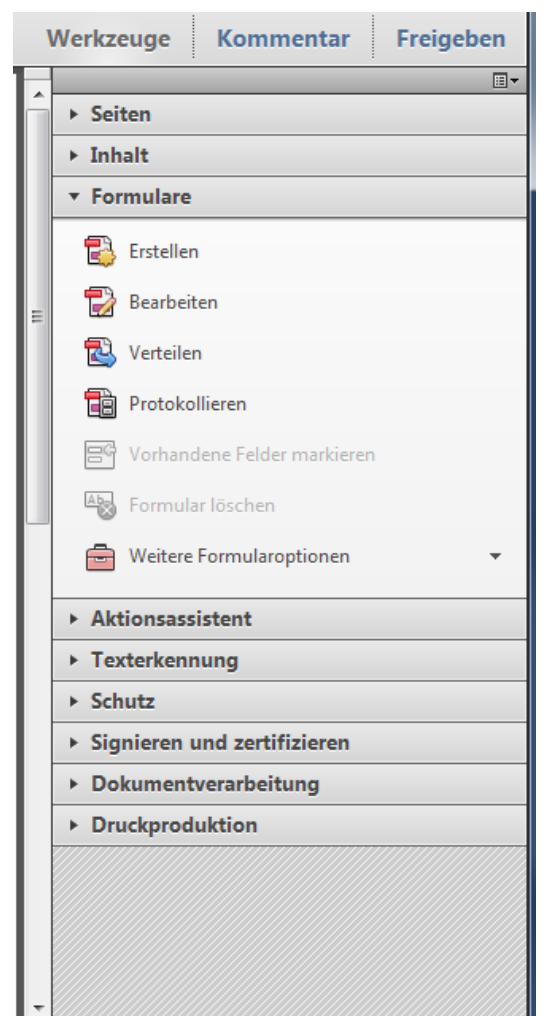

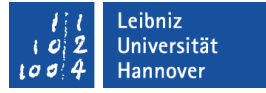

#### Formularfelder ...

- sind Platzhalter für die Eingabe von Informationen.
- bieten verschiedene Eingabe- und Auswahlmöglichkeiten zu einem Thema.
- befinden sich immer innerhalb von Formularen.
- können Aktionen starten.
- können Signaturen oder Barcodes speichern.

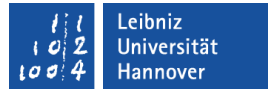

#### Auswahl von Steuerelementen

- Welche Art von Information soll abgefragt werden?
- Wird die Eingabe durch eine vorgegebene Anzahl von Möglichkeiten eingeschränkt?
- **Sind aktive Elemente oder Programmcode erlaubt?**

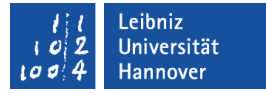

## … in der Standardansicht

- Formularfelder werden in Abhängigkeit des Typs ausgefüllt.
- Formularfelder stellen Eingabemasken für den Nutzer dar.

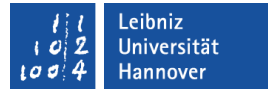

## … in der Bearbeitungsansicht

- Formularfelder können manuell hinzugefügt werden.
- Die Eigenschaften von Formularfeldern können angepasst werden.
- Formularfelder werden schwarz markiert.
- Der Name des Formularfeldes wird angezeigt.

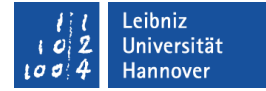

## Beispiel

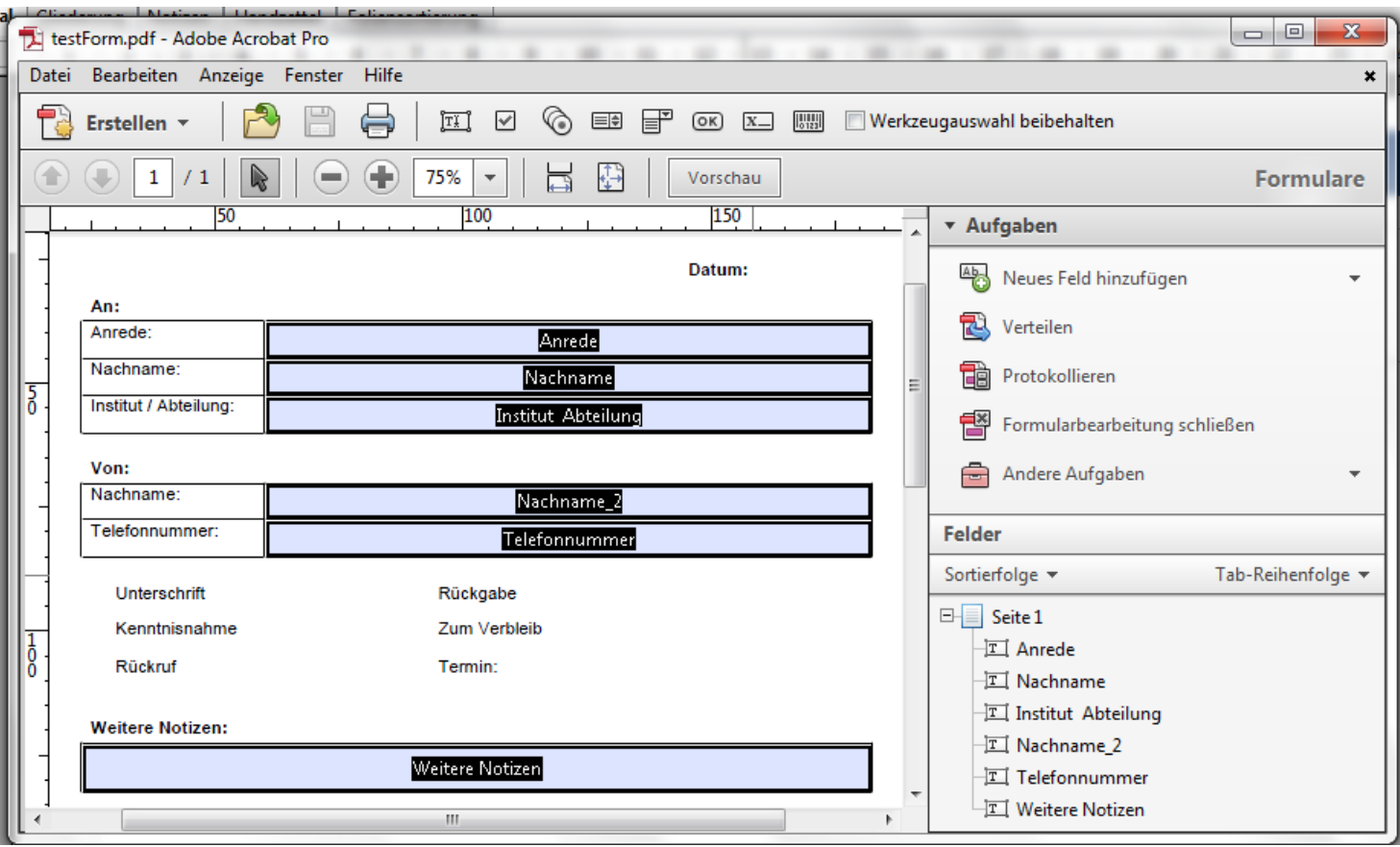

# $R$   $R$   $Z$   $N$

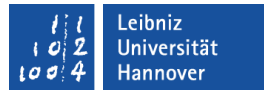

#### Aufbau

- Menüleiste. Alle Befehle, die in dem Bearbeitungsmodus benötigt werden, sortiert nach Kategorien.
- Werkzeugleiste. Häufig benötige Befehle wie "Dokument speichern". Die Formularfelder werden als Icon angezeigt.
- Arbeitsbereich. Anzeige des Formulars im Bearbeitungsmodus.
- Aufgabenbereich. Alle wichtigen Befehle im Bearbeitungsmodus. Liste aller Formularfelder.

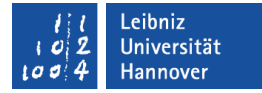

## Formularfeld-Typen

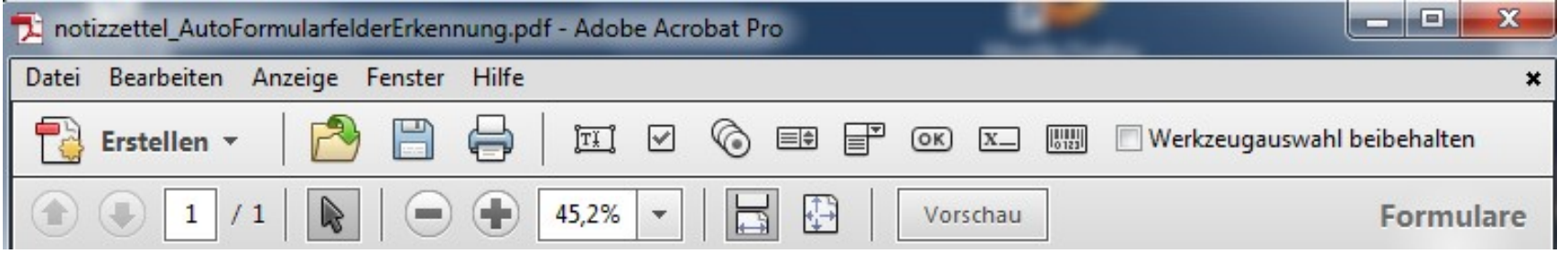

- Textfelder. Eingabe von verschiedenen Zeichen mit Hilfe der Tastatur.
- Kontrollkästchen. Mehrfachauswahl zu einem Thema.
- Optionsfelder. Auswahl aus einer Gruppe von Möglichkeiten.
- Auswahllisten. Auswahl aus einer Liste von Elementen.
- DropDown-Listen. Kombination aus Textfeldern und Auswahllisten.

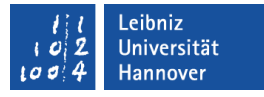

## Formularfelder in dem angezeigten Formular

- In dem Aufgabenbereich Felder werden die Formularfelder in Abhängigkeit der Seite angezeigt.
- Die Seitennummer wird als Ordner genutzt. In dem Ordner werden die, auf der Seite abgelegten Feldnamen als Lesezeichen angezeigt.

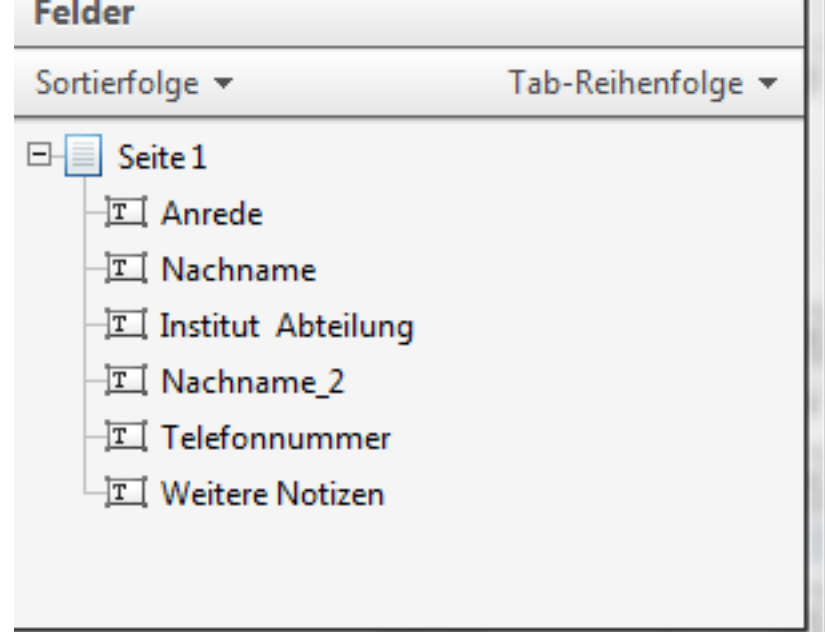

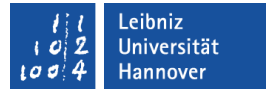

#### … markieren

- Mausklick auf das Formularfeld.
- Andere Möglichkeit: Mausklick auf die Bezeichnung des Formularfeldes in der Palette Felder.
- Das aktive Formularfeld wird mit einem blauen Rahmen gekennzeichnet.

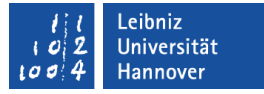

#### Mehrere Formularfelder markieren

- Das erste Formularfeld wird mit einem Mausklick markiert.
- Nicht zusammenhängende Gruppe von Formularfeldern: Alle nachfolgenden Felder werden mit der <STRG>-Taste plus gedrückter Maus markiert.
- Zusammenhängende Gruppe von Formularfeldern: Das letzte Feld der Gruppe wird mit der <Umschalt>-Taste plus der gedrückten Maus markiert. Alle Formularfelder zwischen dem ersten und letzten Feld werden automatisch markiert.
- <STRG>+<A> markiert alle Elemente in einem Formular.

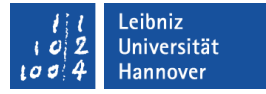

#### Raster für die Positionierung nutzen

- Ein- und Ausblenden: *Anzeige Ein-/Ausblenden Lineale und Raster – Raster*.
- Rastergröße einstellen: *Bearbeiten Voreinstellungen;* Kategorie Einheiten und Hilfslinien.
- Formularfelder am Raster ausrichten: *Anzeige Ein-/Ausblenden – Lineale und Raster – Am Raster ausrichten*.
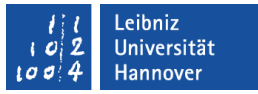

# Tabulator-Reihenfolge

- Mit Hilfe der Tabulator-Taste können die Formularfelder durchlaufen werden.
- Durch den Befehl *Tab-Nummern anzeigen* in dem Menü Tab-Reihenfolge der Palette Felder wird die Reihenfolge in dem Formular angezeigt.
- Standardmäßig spiegelt die Tab-Nummer die Reihenfolge der Erstellung der Formularfelder wieder.

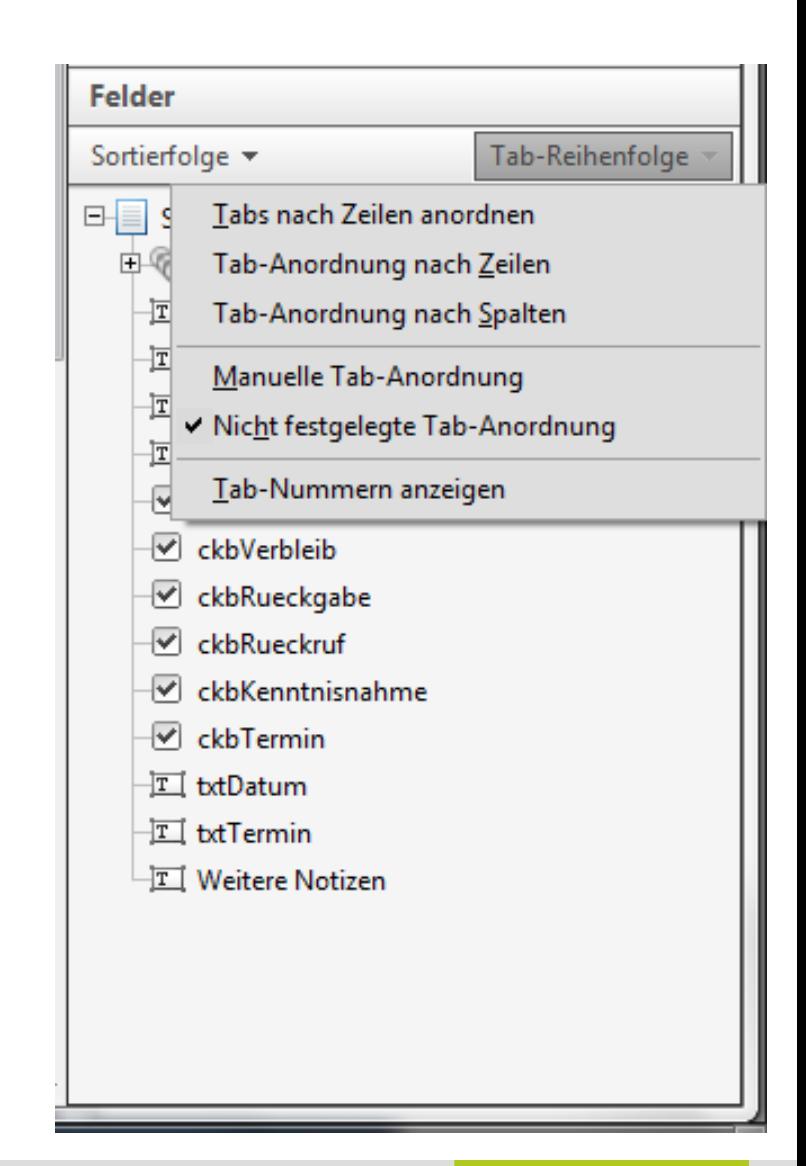

#### … ändern

- *Sortierfolge Tab-Reihenfolge* ist aktiv.
- Das Menü Tab-Reihenfolge der Palette Felder bietet verschiedene Möglichkeiten an.
- Die Tabs können zeilenweise von links nach rechts angeordnet werden.
- Die Tabs können spaltenweise von oben nach unten angeordnet werden.
- **Eine manuelle Anordnung ist** möglich.

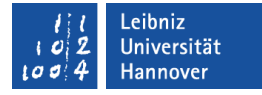

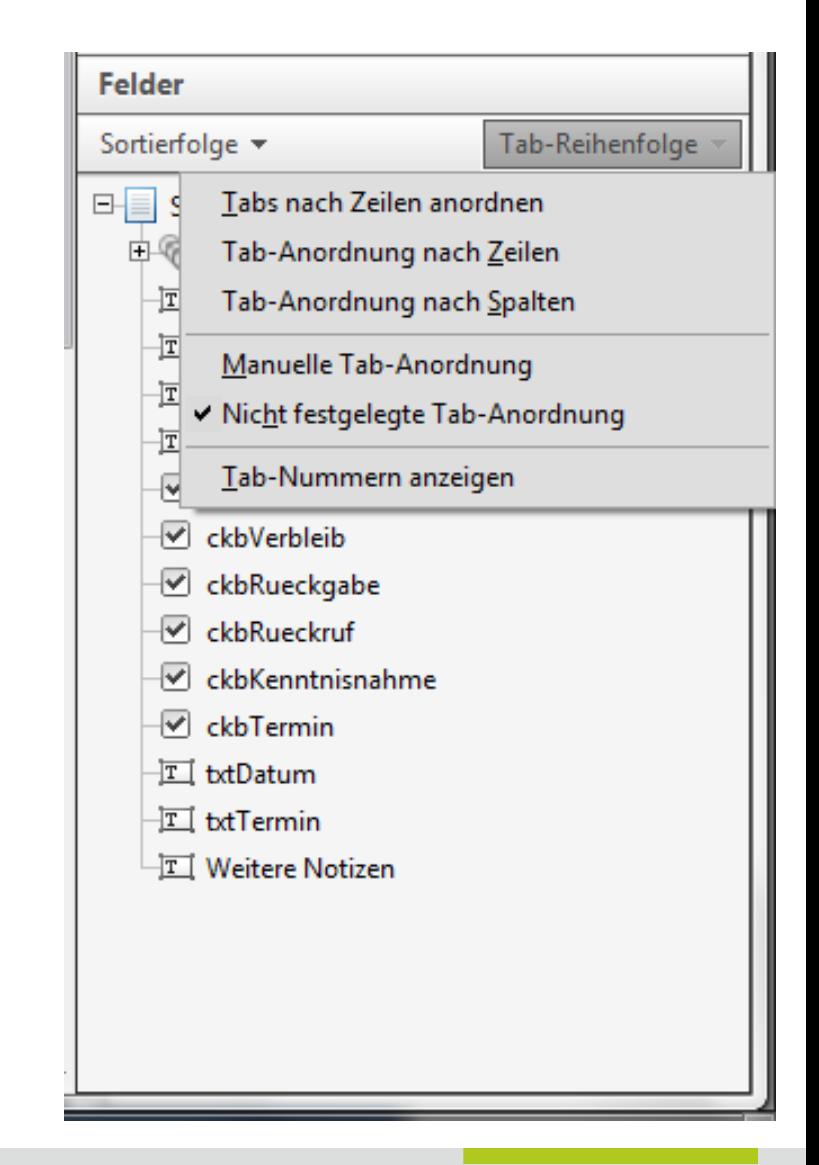

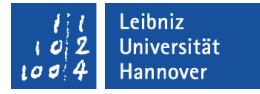

#### … manuell ändern

- *Sortierfolge Tab-Reihenfolge* ist aktiv.
- *Sortierfolge Manuelle Tab-Reihenfolge* wird aktiviert.
- In der Palette Felder werden die Formularfelder mit Hilfe der gedrückt gehaltenen Maustaste an die gewünschte Position gezogen.
- Sobald die Maustaste losgelassen wird, werden die Felder an die markierte Position verschoben. Die Position entspricht der Tab-Reihenfolge.

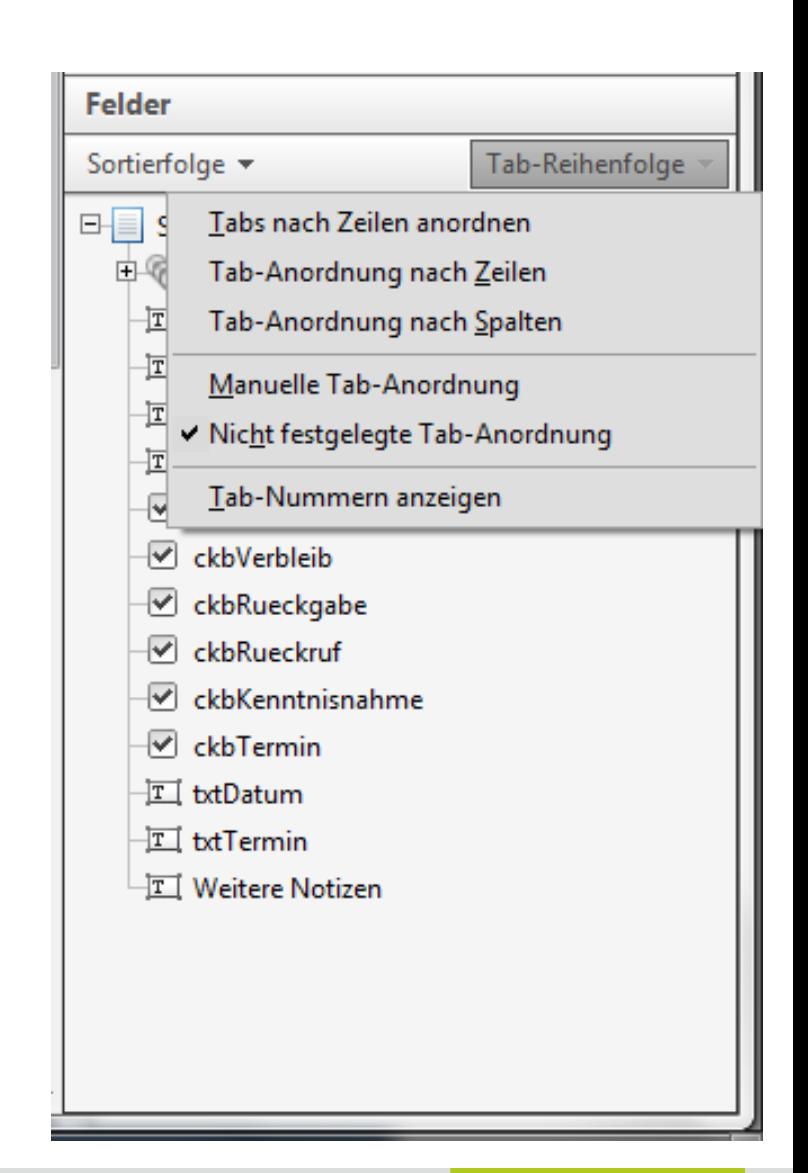

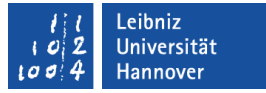

#### … entfernen

- Das zu löschende Formularfeld wird aktiviert.
- Mit Hilfe der <ENTF>-Taste wird das aktive Formularfeld aus dem Dokument gelöscht.
- Die Löschung kann rückgängig gemacht werden!

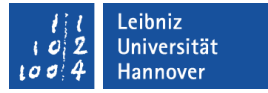

### … kopieren

- Die zu kopierenden Formularfeld ist markiert.
- Die Maustaste plus die <STRG>-Taste wird gedrückt. Mit Hilfe der gedrückt gehaltenen Maustaste wird die Kopie an eine neue Position gezogen.
- Sobald die Maustaste losgelassen wird, wird die Kopie an dieser Position eingefügt.

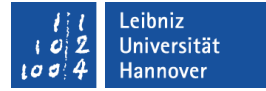

# … einfügen

- Mit einem Mausklick wird der passende Formularfeldtyp aus der Werkzeugleiste gewählt.
- Der Mauszeiger wird über das Dokument positioniert. Die Einfügeposition wird durch ein blau gestricheltes Kreuz definiert.
- Durch ein Mausklick in das PDF-Dokument wird das neue Formularfeld an der angegebenen Position eingefügt. Die Position der linken, oberen Ecke des Formularfeldes entspricht der Einfügeposition.

 $R | R | Z | N |$ 

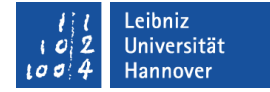

### Beispiel

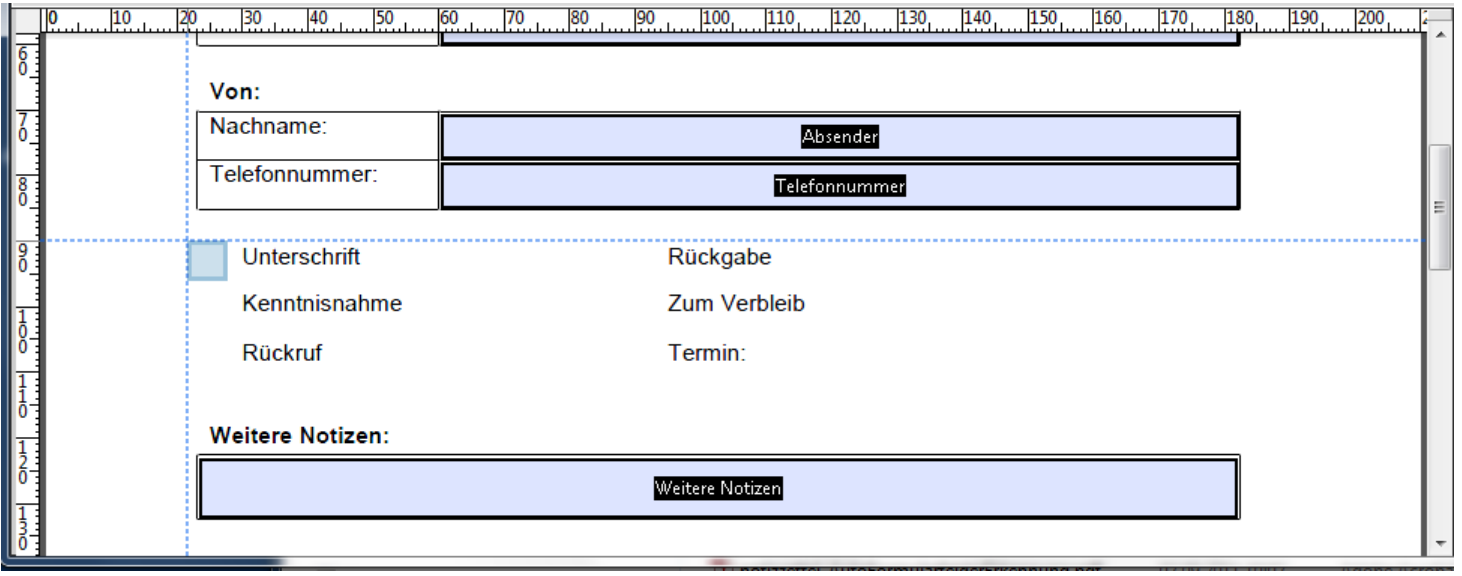

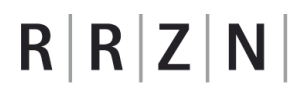

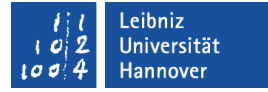

### Textfelder ...

- sind Eingabefelder.
- ermöglichen eine freie Eingabe des Benutzers zu einem bestimmten Stichwort.
- können Text, Datums- und Zeitwerte, Zahlen sowie berechnete Daten enthalten.
- **Können ein- oder mehrzeilig sein.**

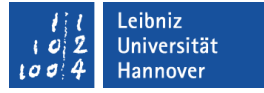

#### … nach der Einfügung

- Für das Formularfeld muss ein eindeutiger Feldname eingegeben werden. Der Feldname identifiziert das Feld.
- Das aktiven Kontrollkästchens Erforderliches Feld erzwingt eine Eingabe vom Benutzer.
- Der Hyperlink *Alle Eigenschaften* öffnet den Dialog Eigenschaften. (Andere Möglichkeit: Doppelklick auf das Formularfeld).

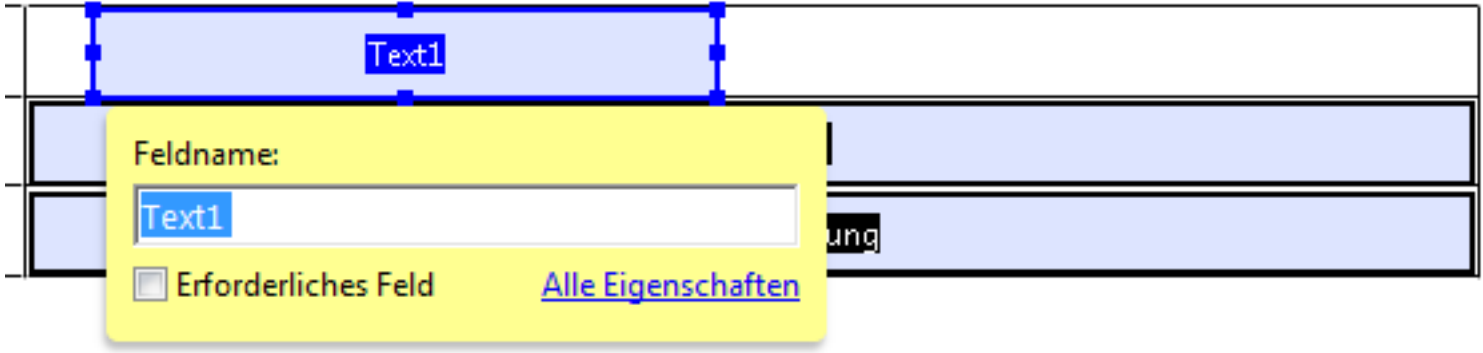

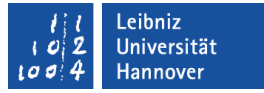

#### Hinweise zum Feldnamen

- Umlaute und Satzzeichen sollten im Namen des Formularfeldes nicht genutzt werden.
- Wortpaare werden durch einen Unterstrich getrennt. Der Unterstrich ersetzt das Leerzeichen zwischen verschiedenen Wörtern.
- Der Name sollte den Inhalt des Formularfeldes widerspiegeln.

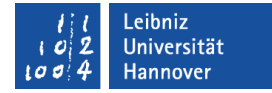

#### Dialog "Eigenschaften"

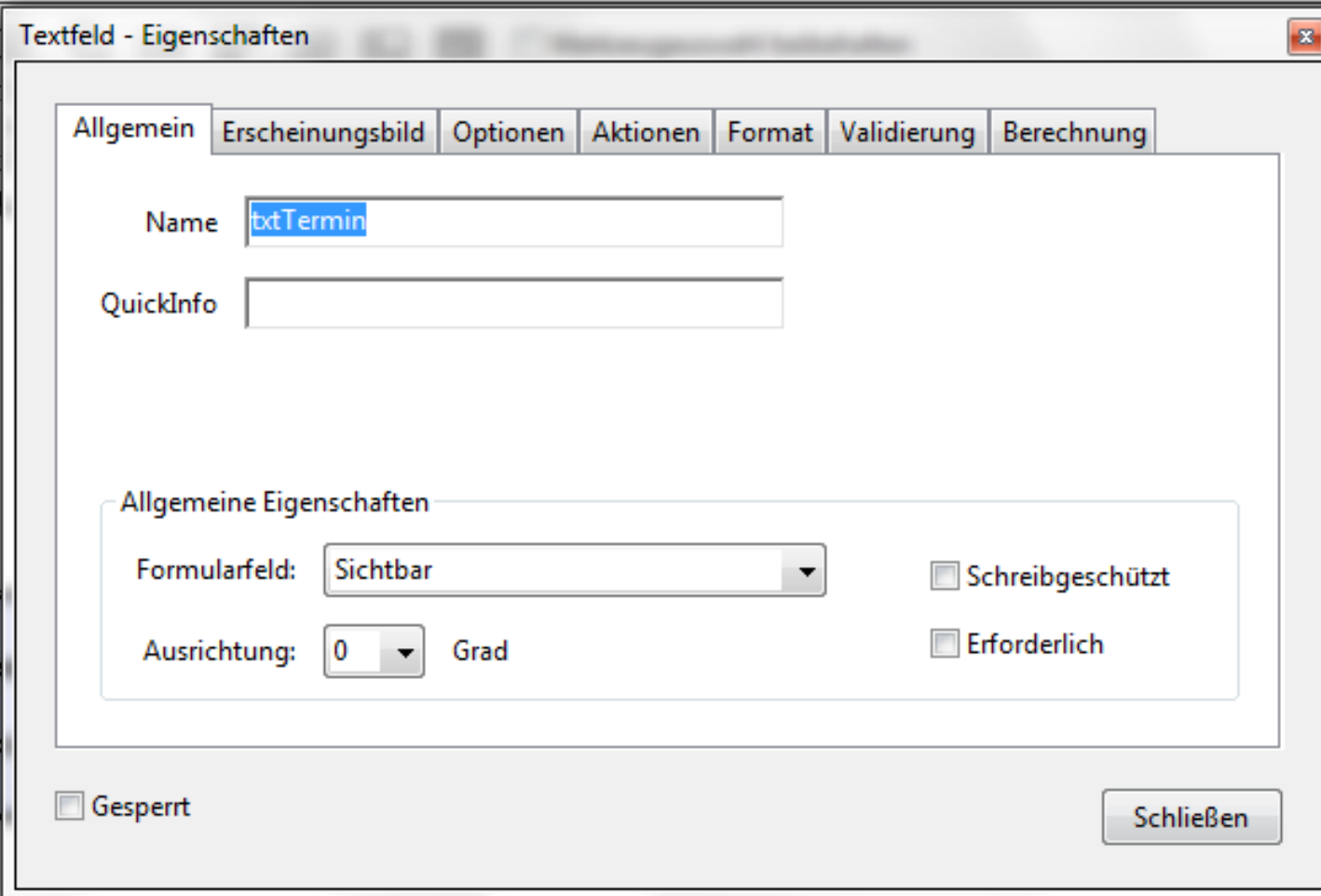

# $R$   $R$   $Z$   $N$

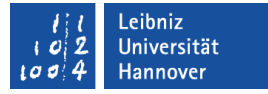

#### Aufbau des Dialoges

- Die verschiedenen Möglichkeiten werden mit Hilfe der Registerkarten kategorisiert. Der Name der Registerkarte gibt ein Hinweis auf das Thema.
- Mit einem Klick auf den Namen der Registerkarte wird diese eingeblendet.
- Das aktive Kontrollkästchen Gesperrt am unteren Rand des Dialogfeldes verhindert Änderungen an den Eigenschaften.

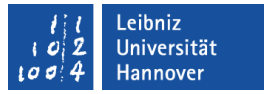

#### Registerkarten bei allen Formularfeldtypen

- Allgemein zeigt den Name des Felds an und legt die Zugriffsrechte sowie die Sichtbarkeit des Feld fest.
- Erscheinungsbild beeinflusst das Layout des Feldes.
- Optionen bietet verschiedene Einstellungsmöglichkeiten in Abhängigkeit des Formularfeldtyps.
- Aktionen bietet die Möglichkeit Befehle automatisiert in Abhängigkeit einer bestimmten Benutzeraktion zu starten.

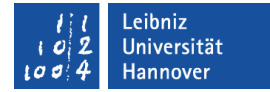

### Registerkarte "Allgemein"

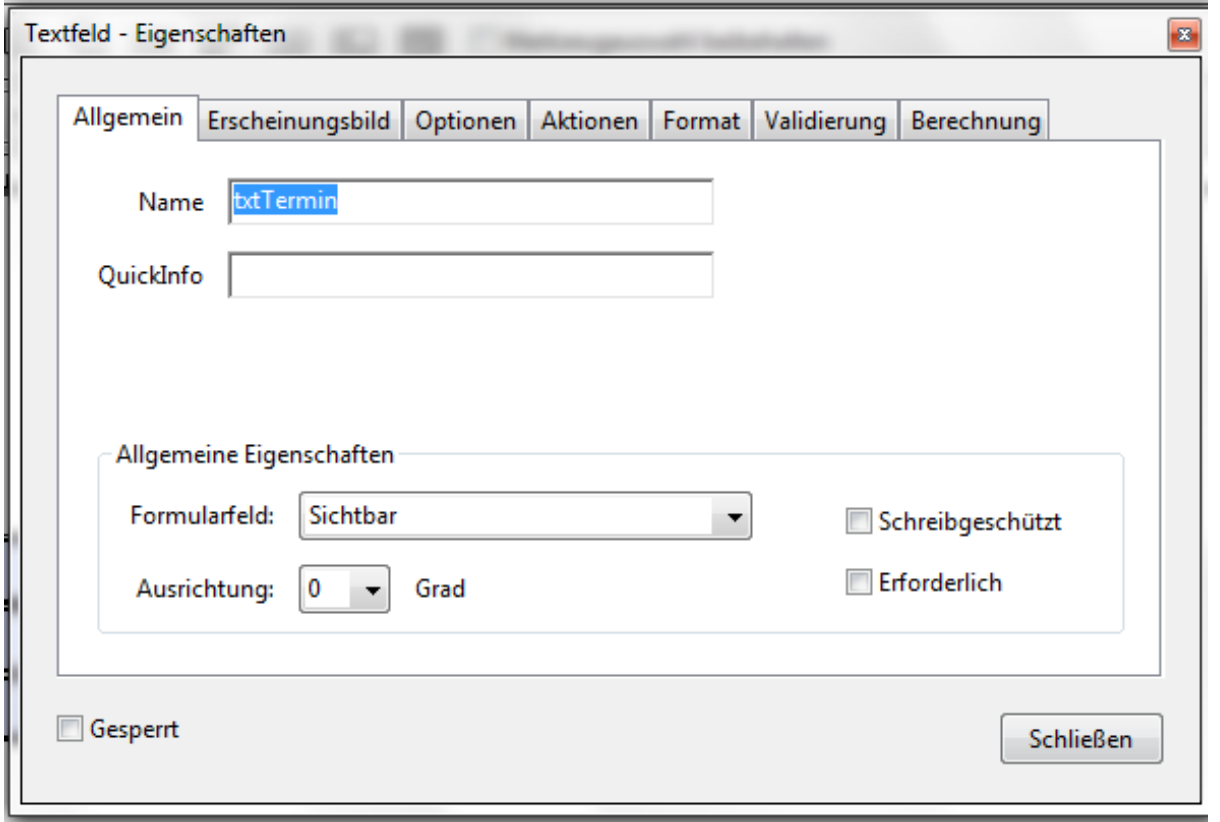

### **Erläuterung**

- Das Textfeld Name zeigt den angegebenen Feldnamen an.
- Das Textfeld QuickInfo enthält Informationen für den Nutzer. Sobald der Nutzer über das Formularfeld fährt, wird die Erläuterung in einem schwebenden gelben Dialog angezeigt.
- **E** Erforderlich erzwingt eine Eingabe in das Formularfeld.
- Schreibgeschützt schützt den Inhalt vor Veränderungen. Diese Eigenschaft sollte bei berechneten Feldern gesetzt werde.
- Formularfelder können am Bildschirm oder beim Drucken sichtbar sein oder nicht.

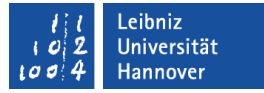

#### Sichtbarkeit von Formularfeldern

- Ein auszufüllendes Feld muss sichtbar sein.
- Konstante Werte für Berechnungen können in Textfeldern auf dem Formular versteckt werden (Ausgeblendet).
- Persönliche Daten werden nicht für den Ausdruck benötigt (Sichtbar, aber Drucken nicht möglich).
- Barcodes werden auf dem Papier zum Scannen genutzt (Unsichtbar, aber Drucken ist möglich).

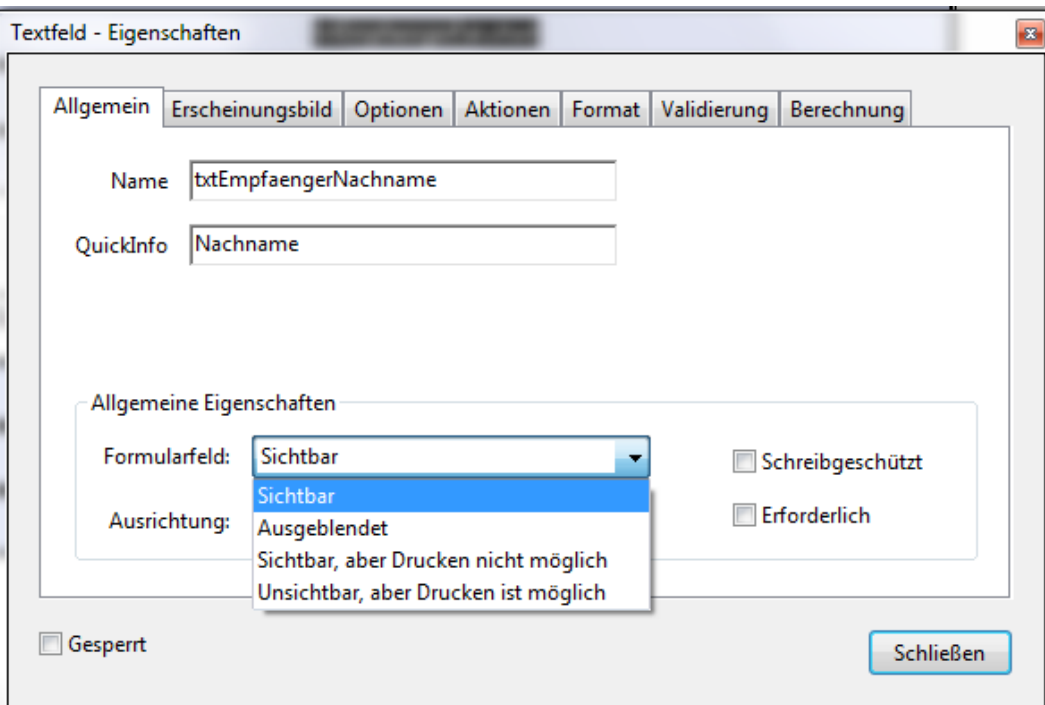

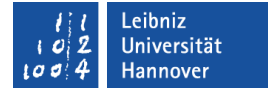

### Registerkarte "Erscheinungsbild"

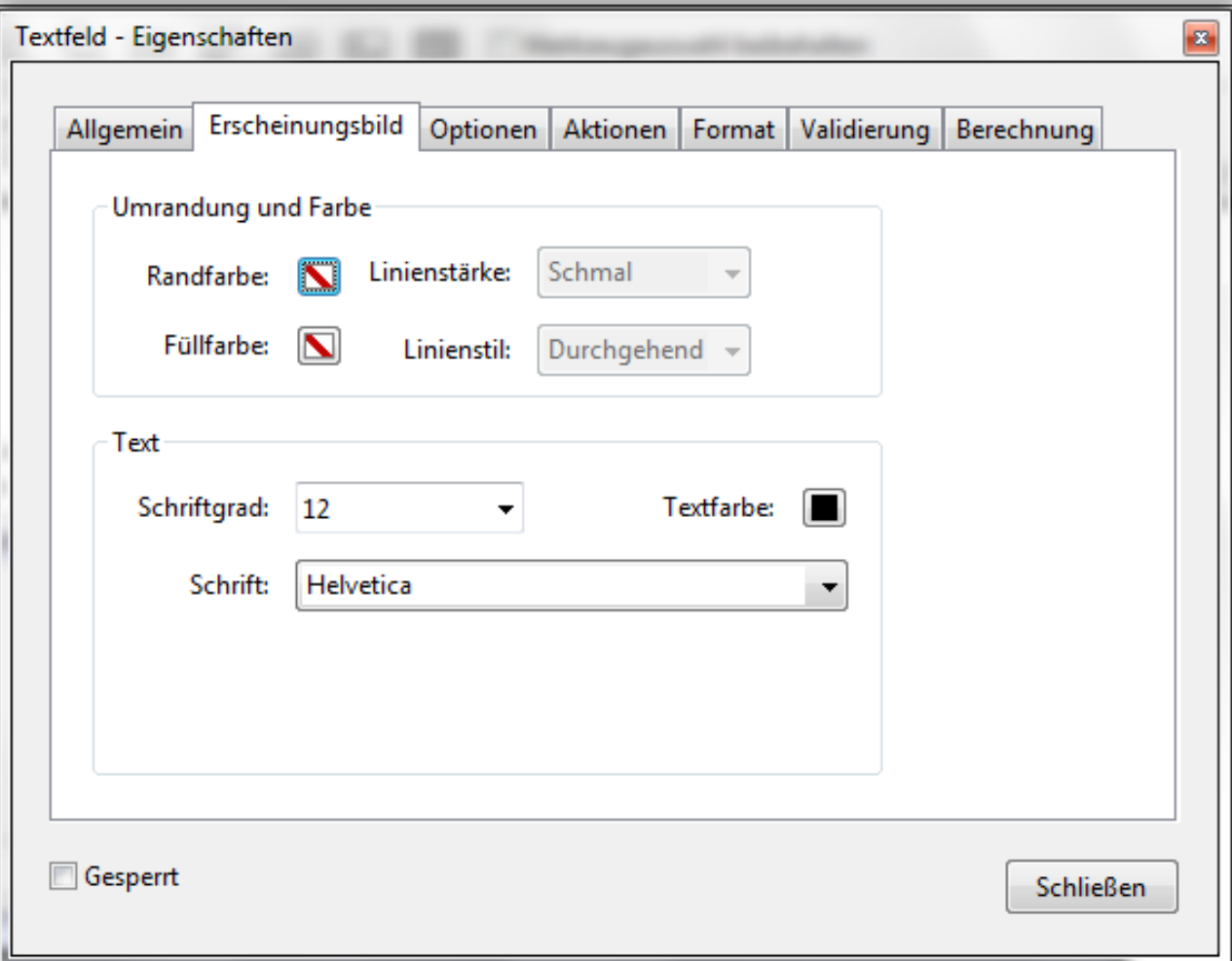

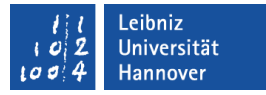

### Layout für mehrere Formularfelder festlegen

- Alle gewünschten Formularfelder werden markiert.
- Im Kontextmenü (rechte Maustaste) wird der Befehl *Eigenschaften* ausgewählt.
- Die Registerkarte Erscheinungsbild wird eingeblendet.
- Die Rahmenfarbe, die Füllfarbe und die Schrift wird für alle aktiven Elemente eingestellt.

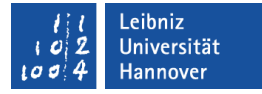

#### Registerkarte "Optionen" für ein Textfeld

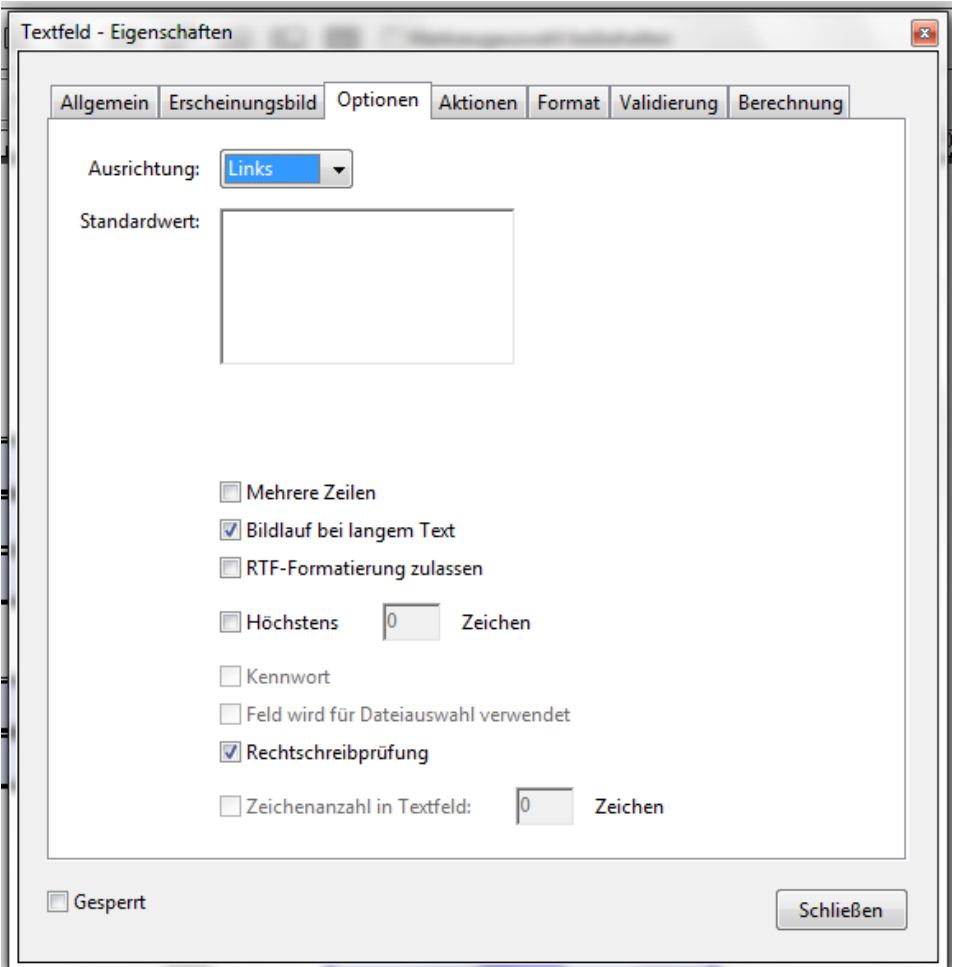

- **Textausrichtung des** Inhaltes.
- **Vorgabe eines** Standardwertes. Der Wert kann vom Benutzer überschrieben werden.
- **Nehrzeilig oder** einzeilig?
- **Länge des Textes.**

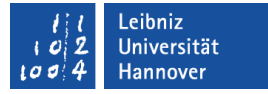

#### Bildlauf bei langen Text

- Falls ein Schriftgrad Auto gewählt wurde, wird die Schriftgröße passend zu der Textlänge gewählt. Der Text in einem Formularfeld wird vollständig ausgedruckt.
- Falls ein fester Schriftgrad gewählt wurde, wird eine Bildlaufleiste vertikal eingeblendet. Text, der nicht im Formularfeld angezeigt wird, wird nicht gedruckt.

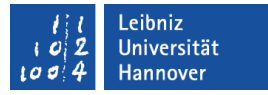

### Zeichenanzahl in Textfeld ...

- **Setzt nach jedem Zeichen im Textfeld ein Strich.**
- wird für die Eingabe von Bankleitzahlen, Kontonummern etc. genommen.
- Voraussetzungen:
	- Alle anderen Kontrollkästchen auf der Registerkarte sind deaktiviert.
	- Der Rahmen des Textfeldes wird angezeigt.
- Nach Aktivierung des Kontrollkästchens kann die gewünschte Anzahl an Zeichen eingegeben werden.

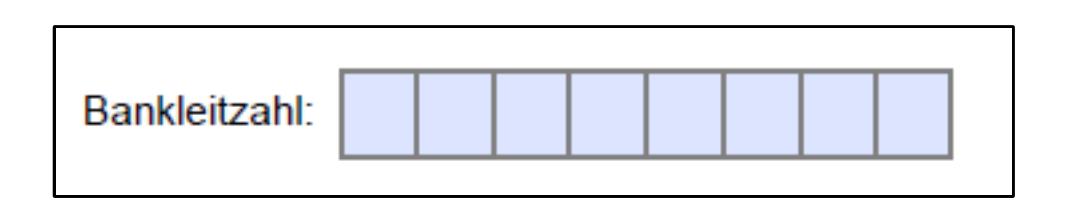

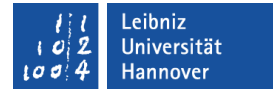

### Registerkarte "Format"

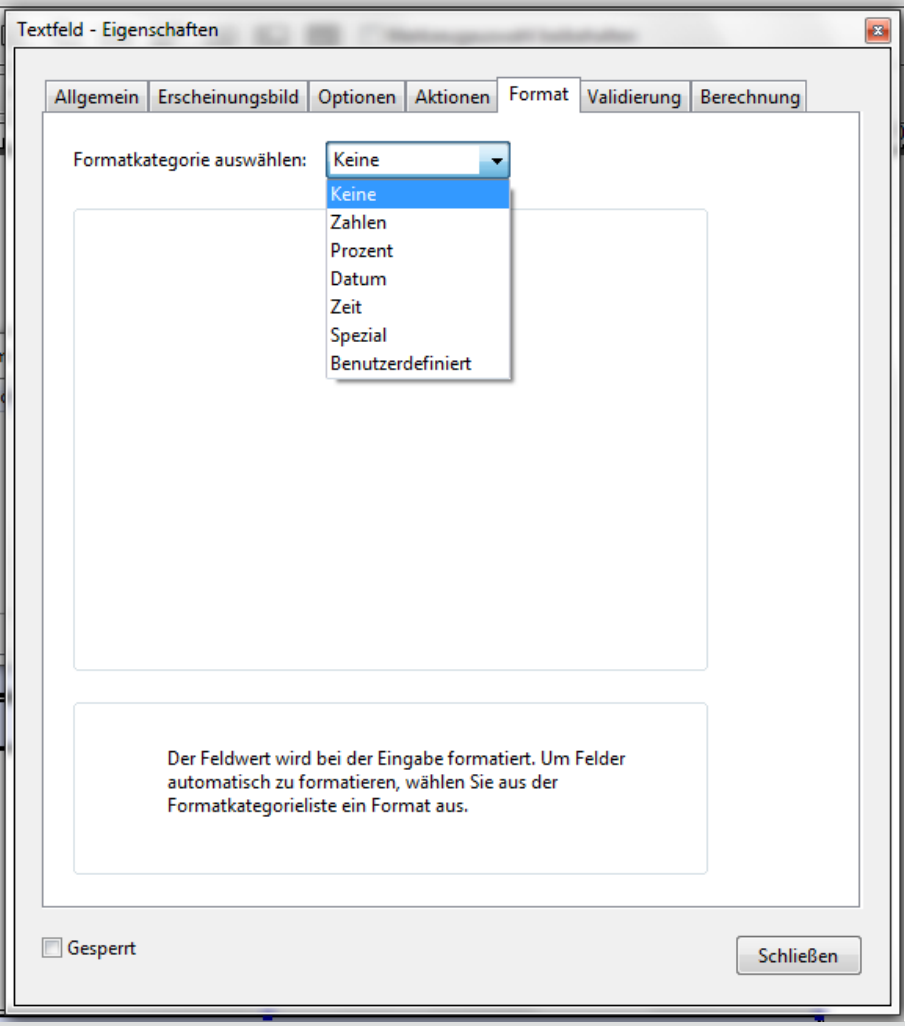

- Eingabeformat des Feldes.
- **•** Vorgefertigte und benutzerdefinierte Formate können genutzt werden.
- **Eine Validierung oder** Berechnung von Zahlenwerten ist möglich.

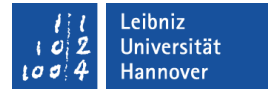

### Registerkarte "Validierung"

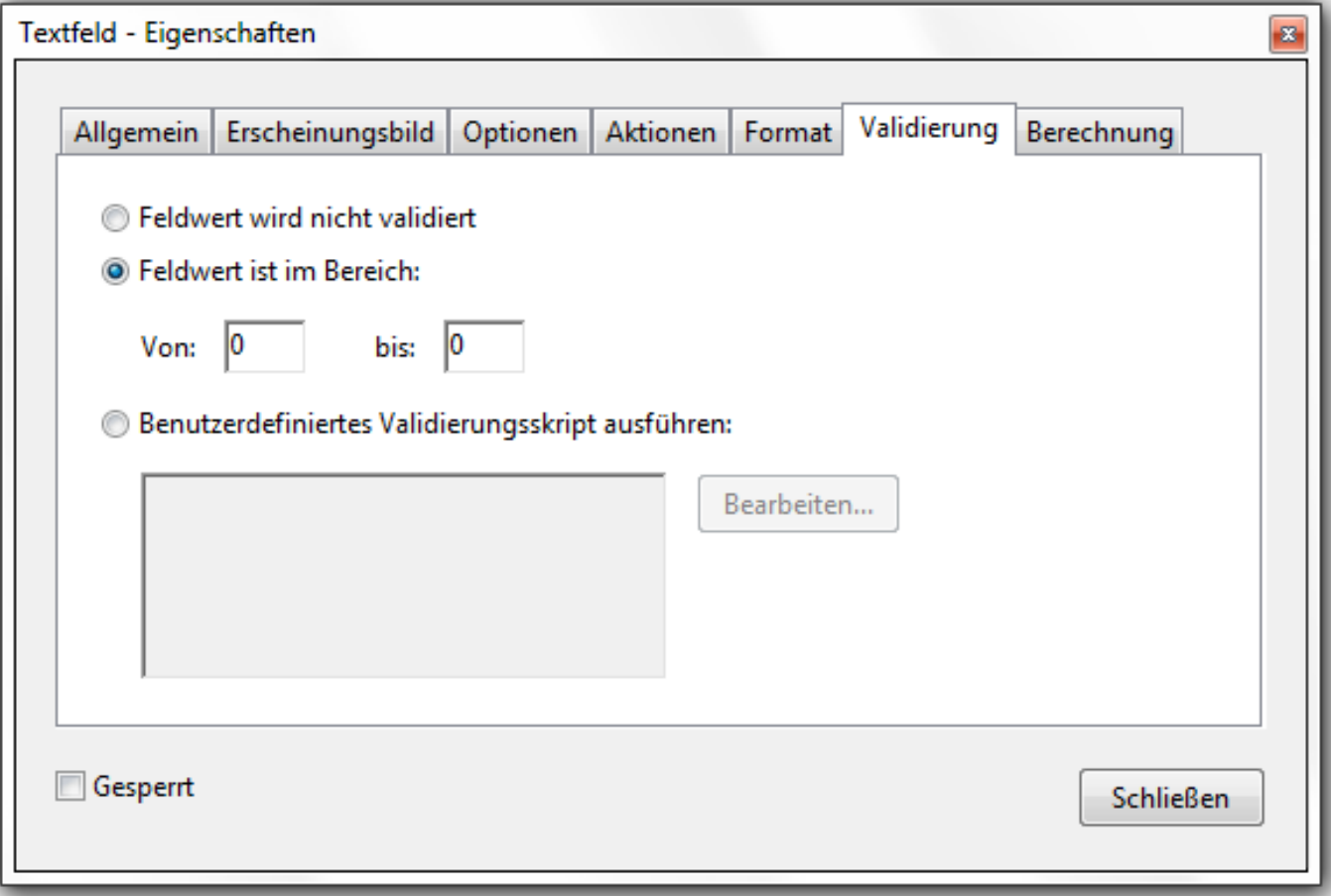

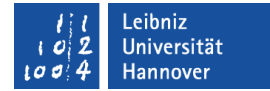

## Registerkarte "Berechnung"

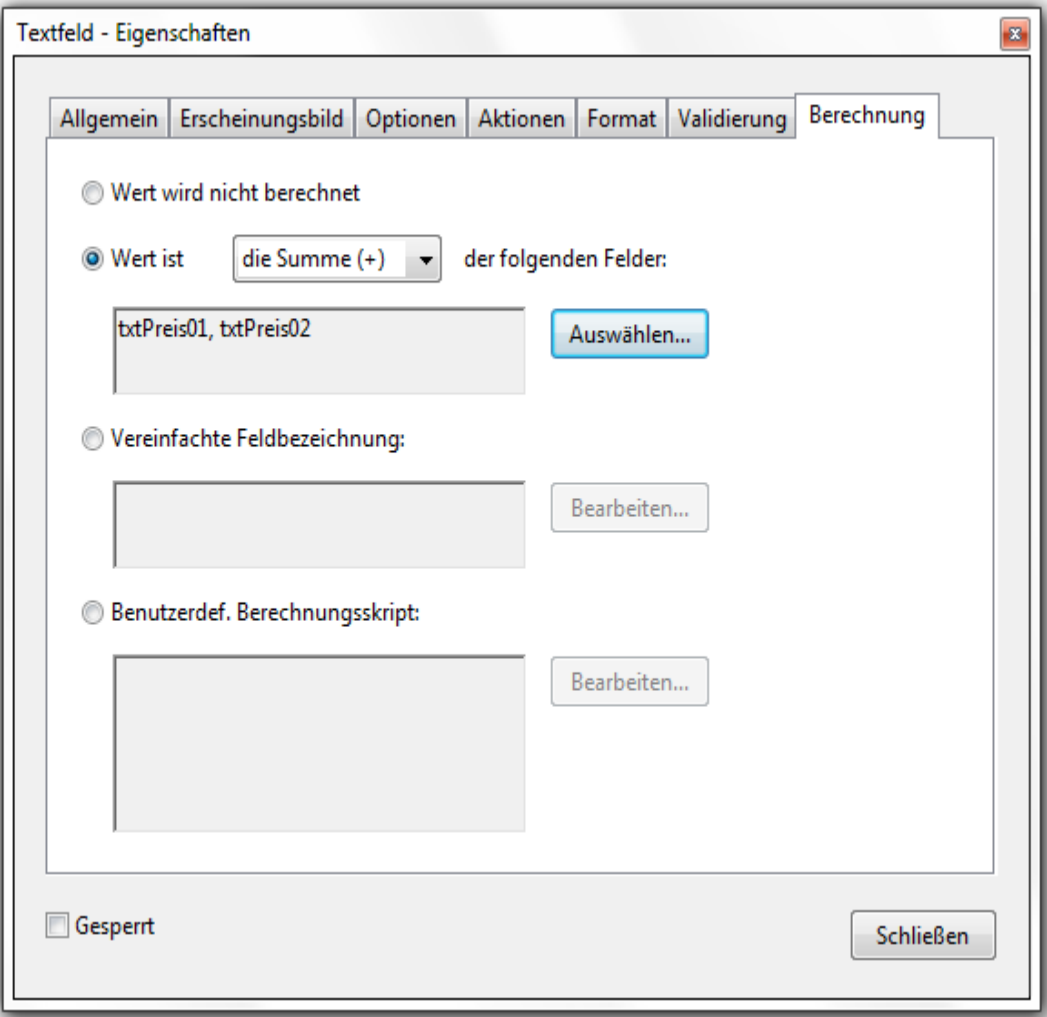

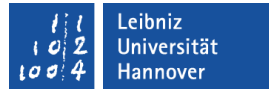

#### Kontrollkästchen ...

- wird mit Hilfe der Maus aktiviert oder deaktiviert.
- beantwortet Ja-/Nein-Fragen.
- wird häufig gruppiert. Jedes Kontrollkästchen stellt eine Antwort zu einem bestimmten Fragenkomplex dar.
- bietet eine Mehrfachauswahl zu einem bestimmten Thema an.

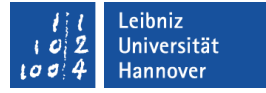

#### … nach der Einfügung

- Für das Formularfeld muss ein eindeutiger Feldname eingegeben werden. Der Name sollte die Option des Kontrollkästchens erläutern.
- Das aktiven Kontrollkästchens Erforderliches Feld erzwingt eine Eingabe vom Benutzer.
- Der Hyperlink *Alle Eigenschaften* öffnet den Dialog Eigenschaften. (Andere Möglichkeit: Doppelklick auf das Formularfeld).

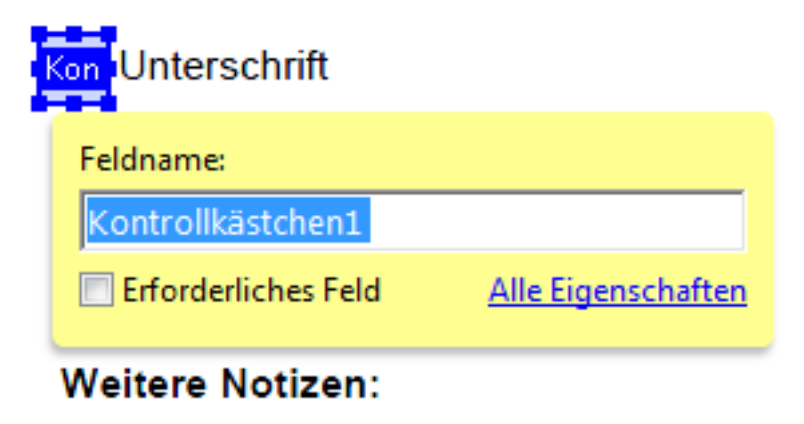

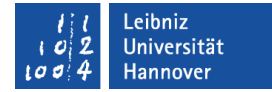

### Dialog "Eigenschaften"

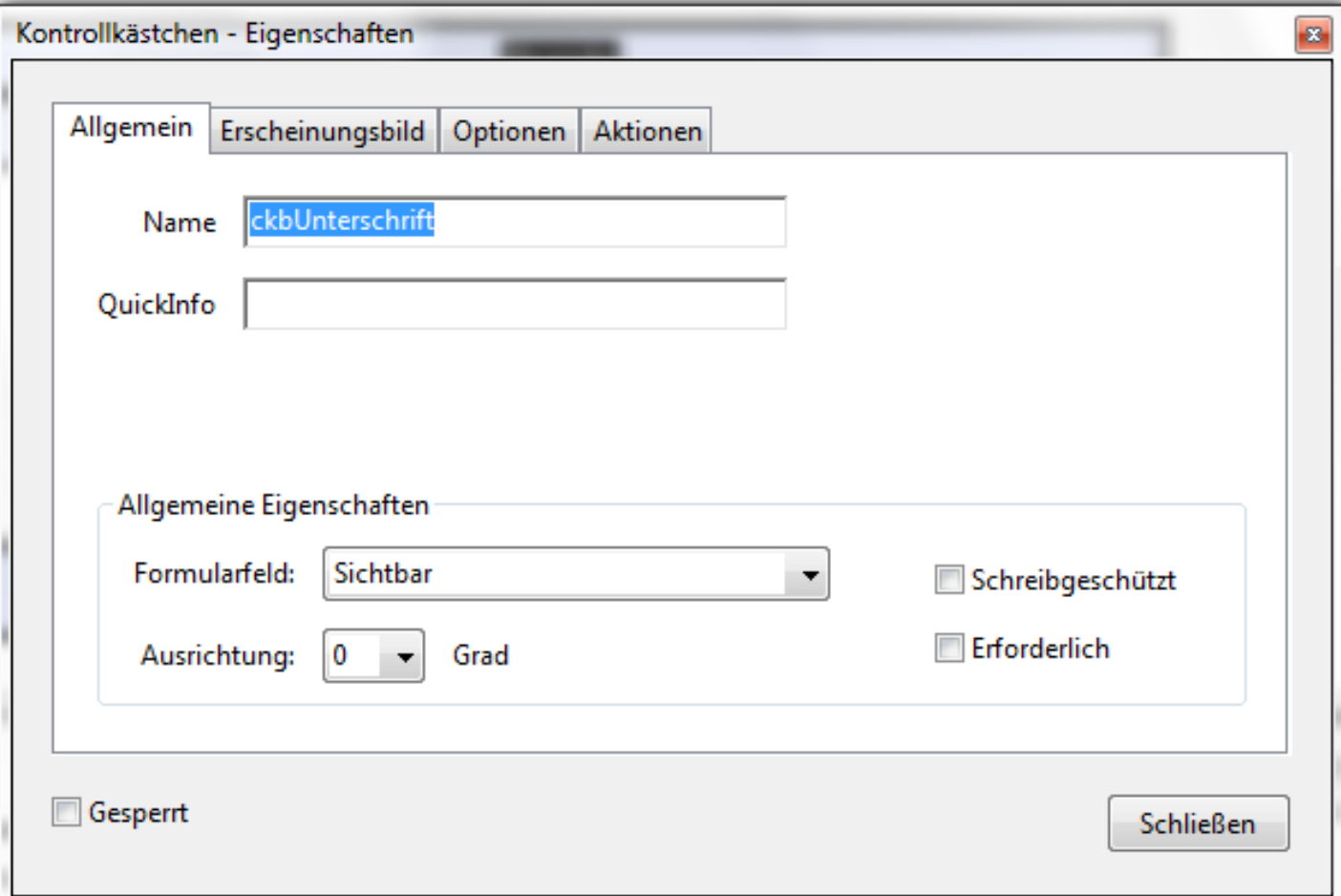

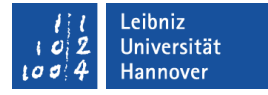

## Registerkarte "Optionen"

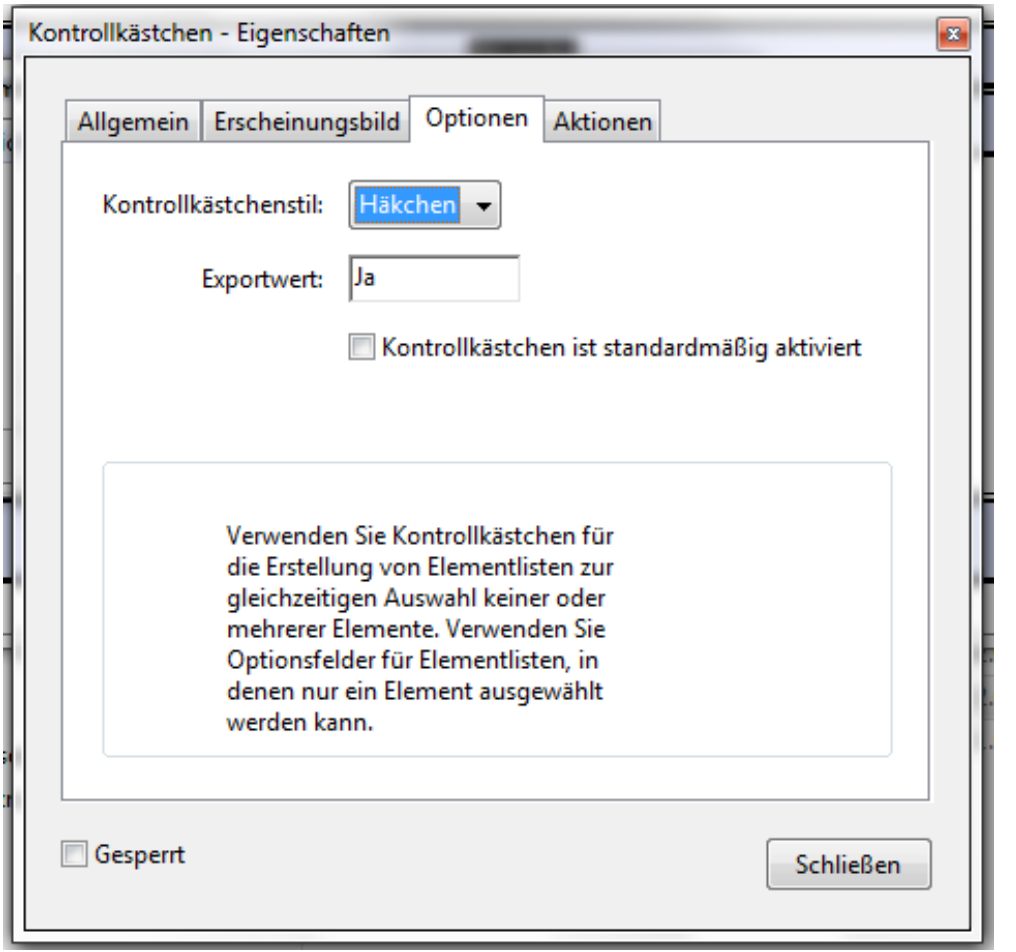

- Die Größe des, in einem Kontrollkästchen angezeigten Zeichens, ist von der Schriftgröße abhängig.
- **-** Der Exportwert legt den Speicherwert für das aktive Kontrollkästchen fest.

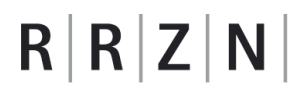

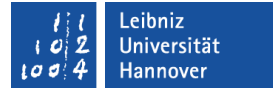

#### Optionsfeld ...

- wird immer als Gruppe angelegt. In einer Gruppe befinden sich mindestens zwei Optionsfelder.
- wird mit Hilfe der Maus aktiviert. Alle anderen Optionsfelder einer Gruppe werden automatisch deaktiviert.
- Der Benutzer kann nur eine Option aus vielen Möglichkeiten wählen.

 $R$   $R$   $Z$   $N$ 

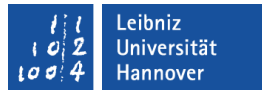

#### … nach der Einfügung

- Für das Formularfeld muss ein eindeutiger Feldname eingegeben werden. Der Name sollte die dargestellte Möglichkeit erläutern.
- Für jedes Optionsfeld muss eine Gruppe angegeben werden.,
- Der Hyperlink *Alle Eigenschaften* öffnet den Dialog Eigenschaften. (Andere Möglichkeit: Doppelklick auf das Formularfeld).
- Der Hyperlink Weitere Schaltfläche hinzufügen erzeugt ein neues Optionsfeld für die angegebene Gruppe.

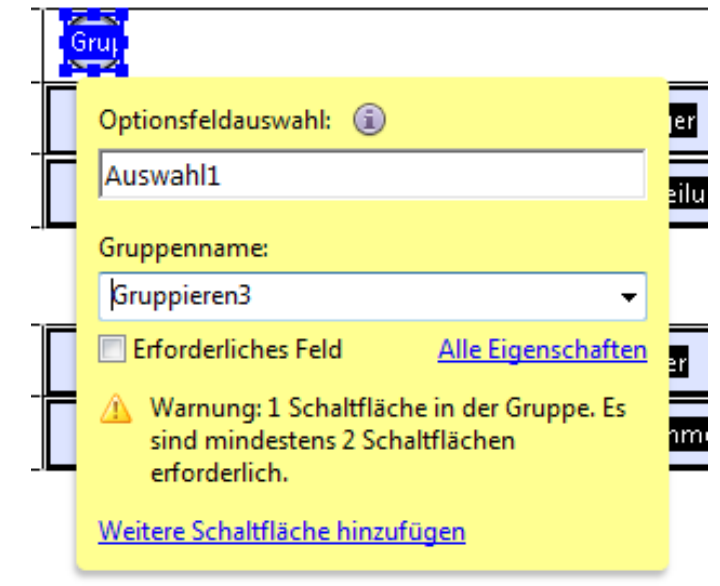

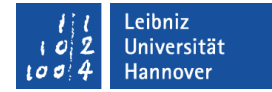

### Dialog "Eigenschaften"

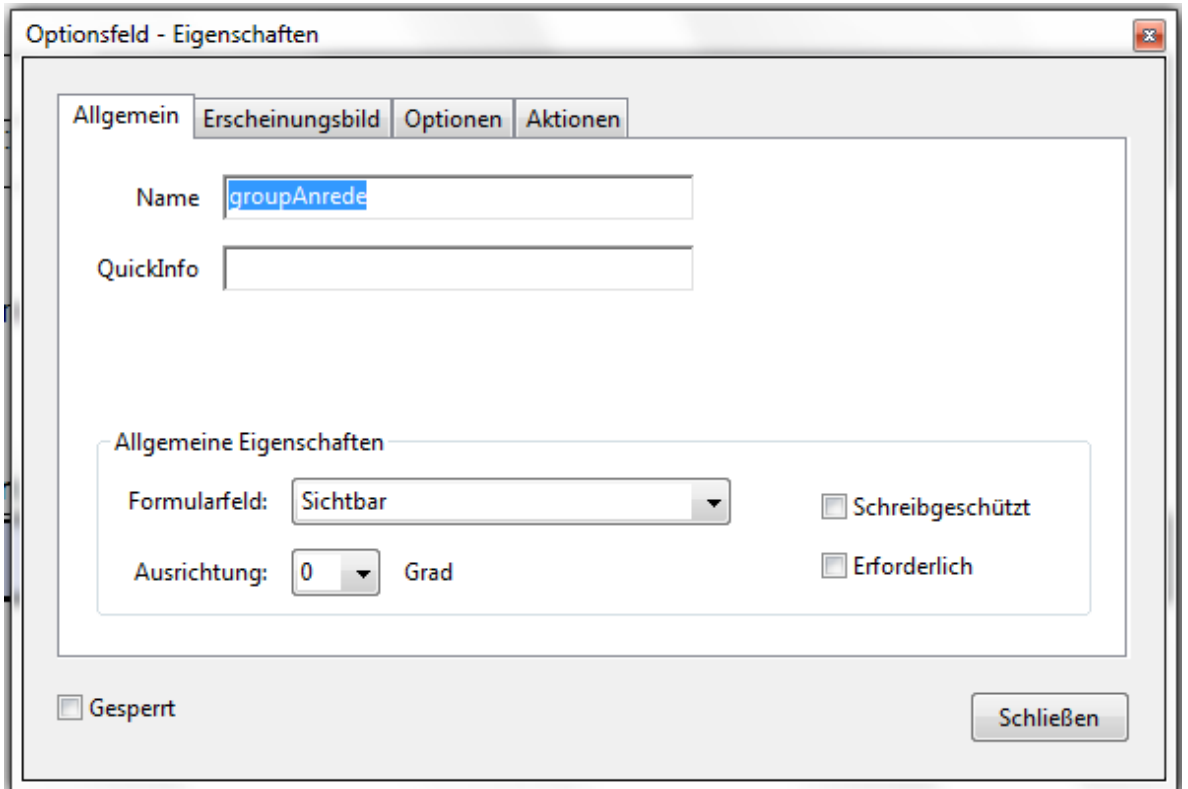

Als Name wird der zugehörige Gruppenname angezeigt.

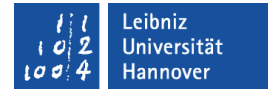

### Registerkarte "Optionen"

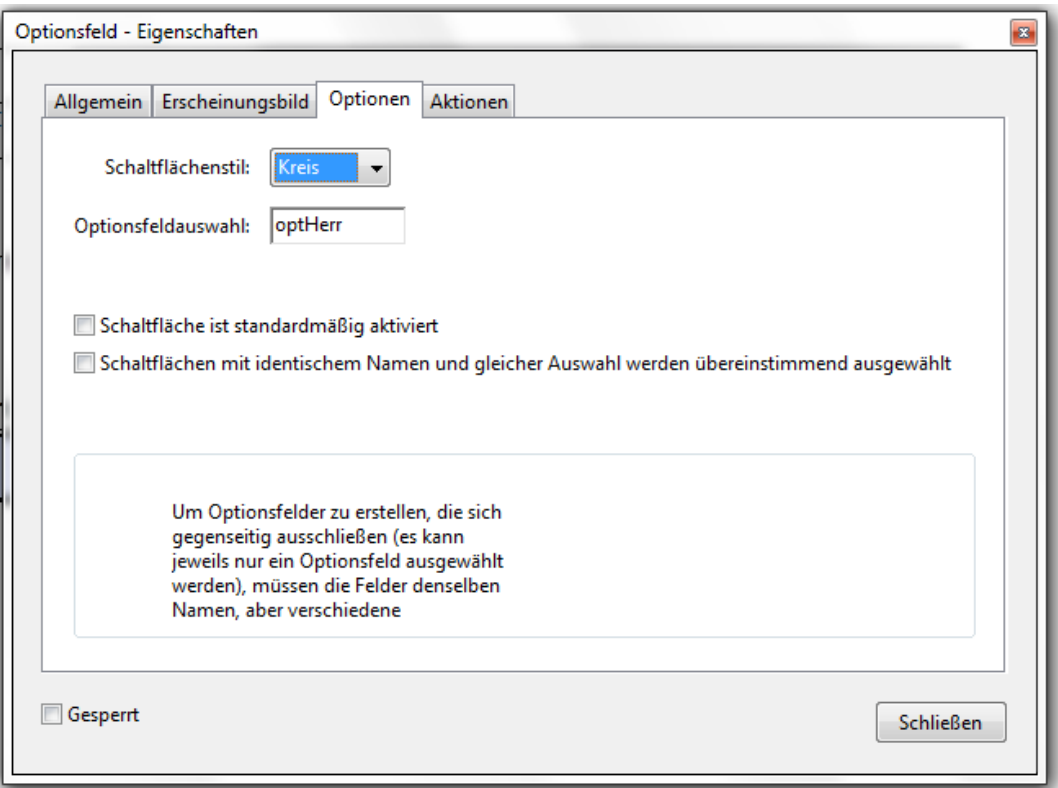

**In dem Textfeld** Optionsfeldauswahl wird der Name des **Optionsfeldes** angezeigt. Dieser Wert wird für das angegebene **Optionsfeld** gespeichert.

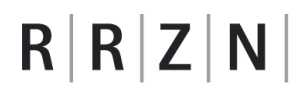

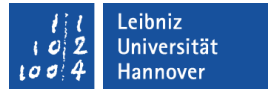

#### … ausrichten

- Mit Hilfe der rechten Maustaste wird das Kontextmenü zu den markierten Optionsfeldern geöffnet.
- Das Untermenü Ausrichten, Verteilen oder Zentrieren wird geöffnet.
- Der gewünschte Befehl wird ausgewählt.

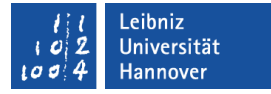

#### Gleiche Größe für alle

- Mit Hilfe der rechten Maustaste wird das Kontextmenü zu den markierten Optionsfeldern geöffnet.
- Das Untermenü Gleiche Größe für alle Felder wird geöffnet.
- Die Größe kann in der Höhe und / oder Breite angepasst werden.

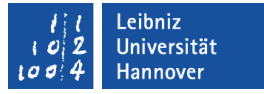

#### DropDown-Listen ...

- sind eine Kombination aus einem Listenfeld und einem Textfeld.
- Das Textfeld zeigt das gewählte Element aus der Liste an. In dem Textfeld werden Möglichkeiten, die nicht in der Liste vorhanden sind, eingegeben.
- Mit Hilfe der Schaltfläche am rechten Rand des Textfeldes wird eine Liste von Möglichkeiten geöffnet. Aus der Liste kann ein Element ausgewählt werden.

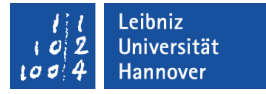

#### … nach der Einfügung

- Für das Formularfeld muss ein eindeutiger Feldname eingegeben werden. Der Name sollte die aufgelisteten Möglichkeiten erläutern.
- Der Hyperlink *Alle Eigenschaften* öffnet den Dialog Eigenschaften. (Andere Möglichkeit: Doppelklick auf das Formularfeld).

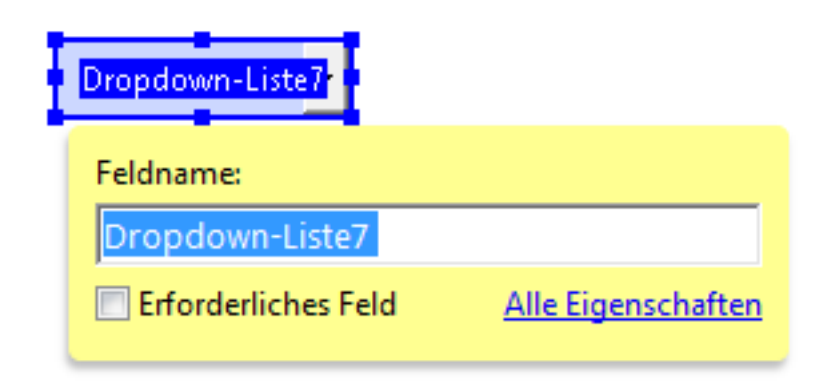
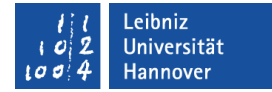

## Dialog "Eigenschaften"

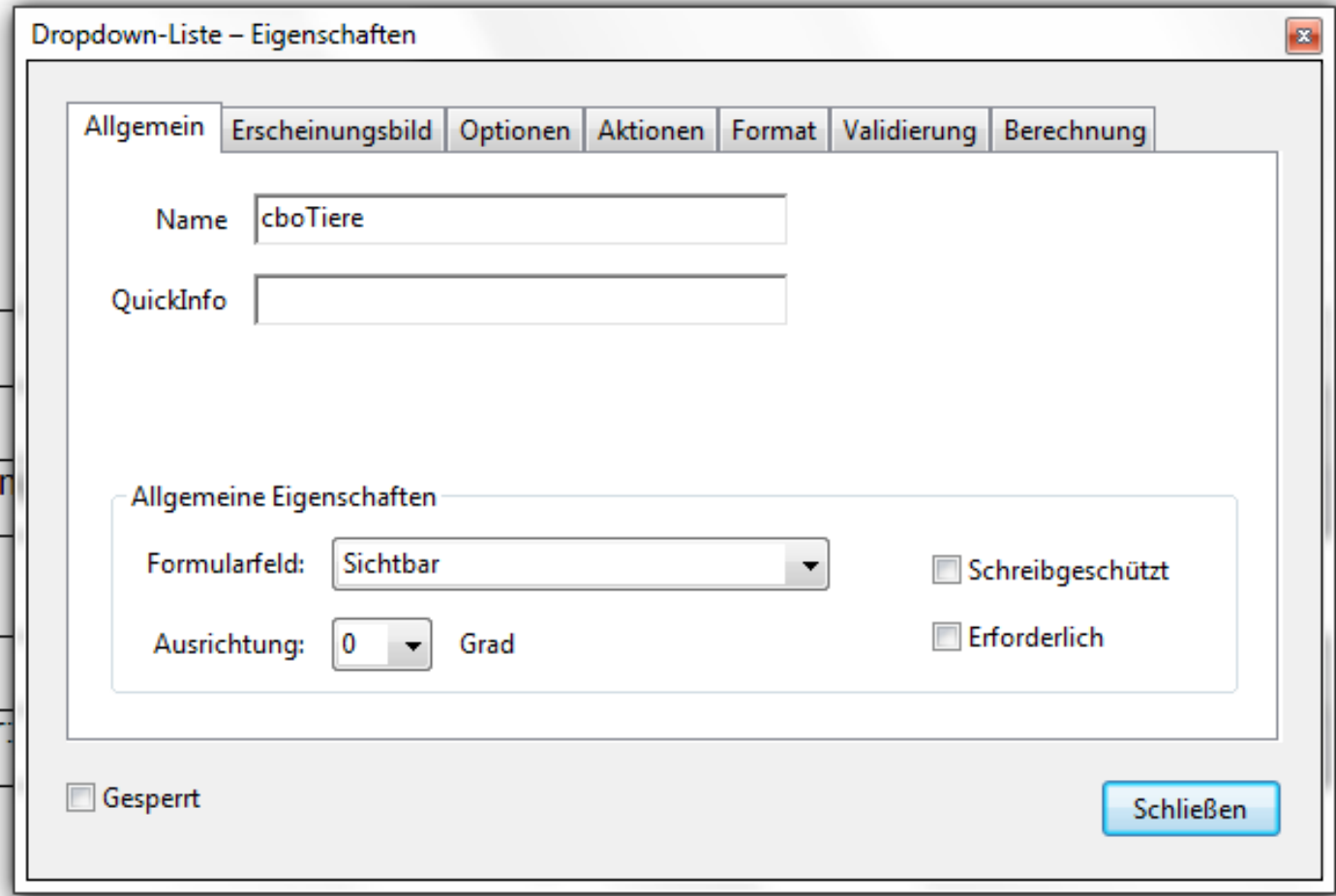

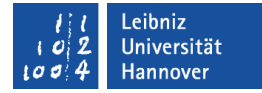

# Registerkarte "Optionen"

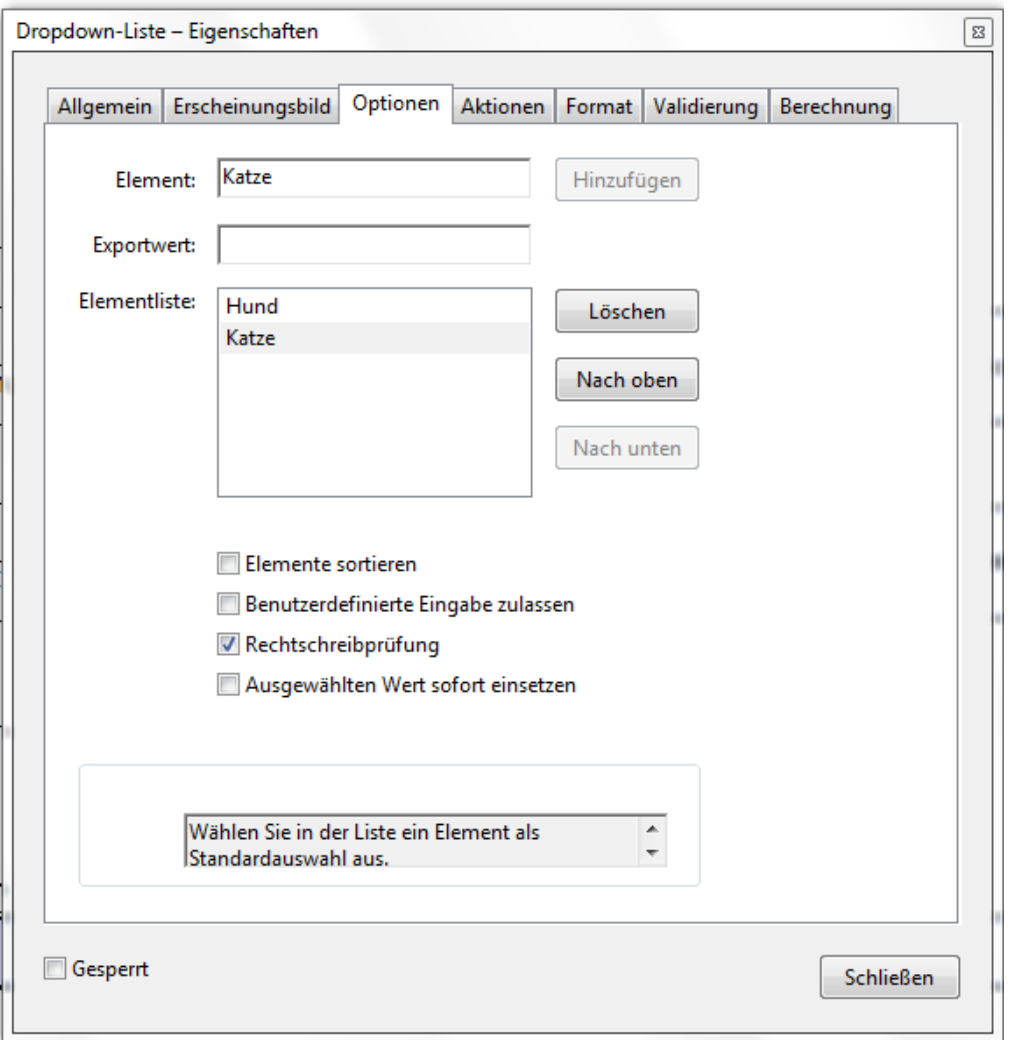

- Die Listenelemente werden eingegeben.
- **Das grau markierte** Element in der Elementliste wird als ausgewähltes Element angezeigt.

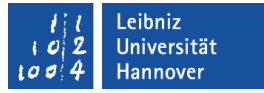

#### Element der Liste hinzufügen

- **In das Textfeld Element wird die Bezeichnung des** Listenelements eingegeben.
- In das Textfeld Exportwert wird der für das angegebene Listenelement zu speichernde Wert angegeben. Durch Aktivierung des Kontrollästchens Ausgewählten Wert sofort einsetzen wird der hier angegebenen Wert sofort nach Auswahl gespeichert.
- Durch Klick auf die Schaltfläche Hinzufügen wird das Element in die Liste eingetragen.

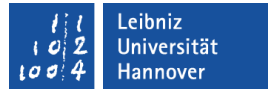

#### Element aus der Liste löschen

- In dem Feld Elementliste wird durch Mausklick ein Element ausgewählt.
- Durch Klick auf die Schaltfläche Löschen wird das gewählte Element aus der Liste entfernt.

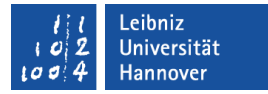

## Reihenfolge der Elemente ...

- in Abhängigkeit der Position
	- In dem Feld Elementliste wird durch Mausklick ein Element ausgewählt.
	- Durch Klick auf die Schaltfläche Nach oben wird das gewählte Element um eine Position nach oben verschoben. Durch Klick auf die Schaltfläche Nach unten wird das gewählte Element um eine Position nach unten verschoben.
- **in Abhängigkeit einer alphabetischen Sortierung** 
	- Durch Aktivierung des Kontrollkästchens Elemente sortieren werden die Listenelemente von A bis Z sortiert.

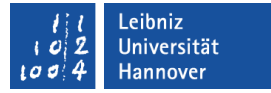

#### Schaltflächen ...

- können verschiedene Aktionen auslösen.
- reagieren auf eine Benutzeraktion wie zum Beispiel "Maustaste loslassen"
- können zum Beispiel Formulare versenden oder Formularfelder leeren.

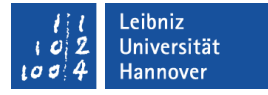

### … nach der Einfügung

- Für die Schaltfläche muss ein eindeutiger Feldname eingegeben werden. Der Name sollte den dahinter liegenden Befehl widerspiegeln.
- Der Hyperlink *Alle Eigenschaften* öffnet den Dialog Eigenschaften. (Andere Möglichkeit: Doppelklick auf das Formularfeld).

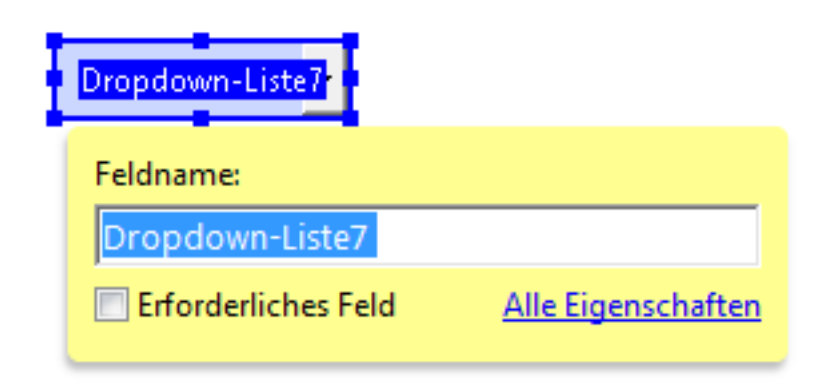

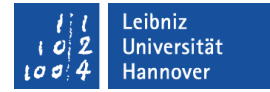

## Dialog "Eigenschaften"

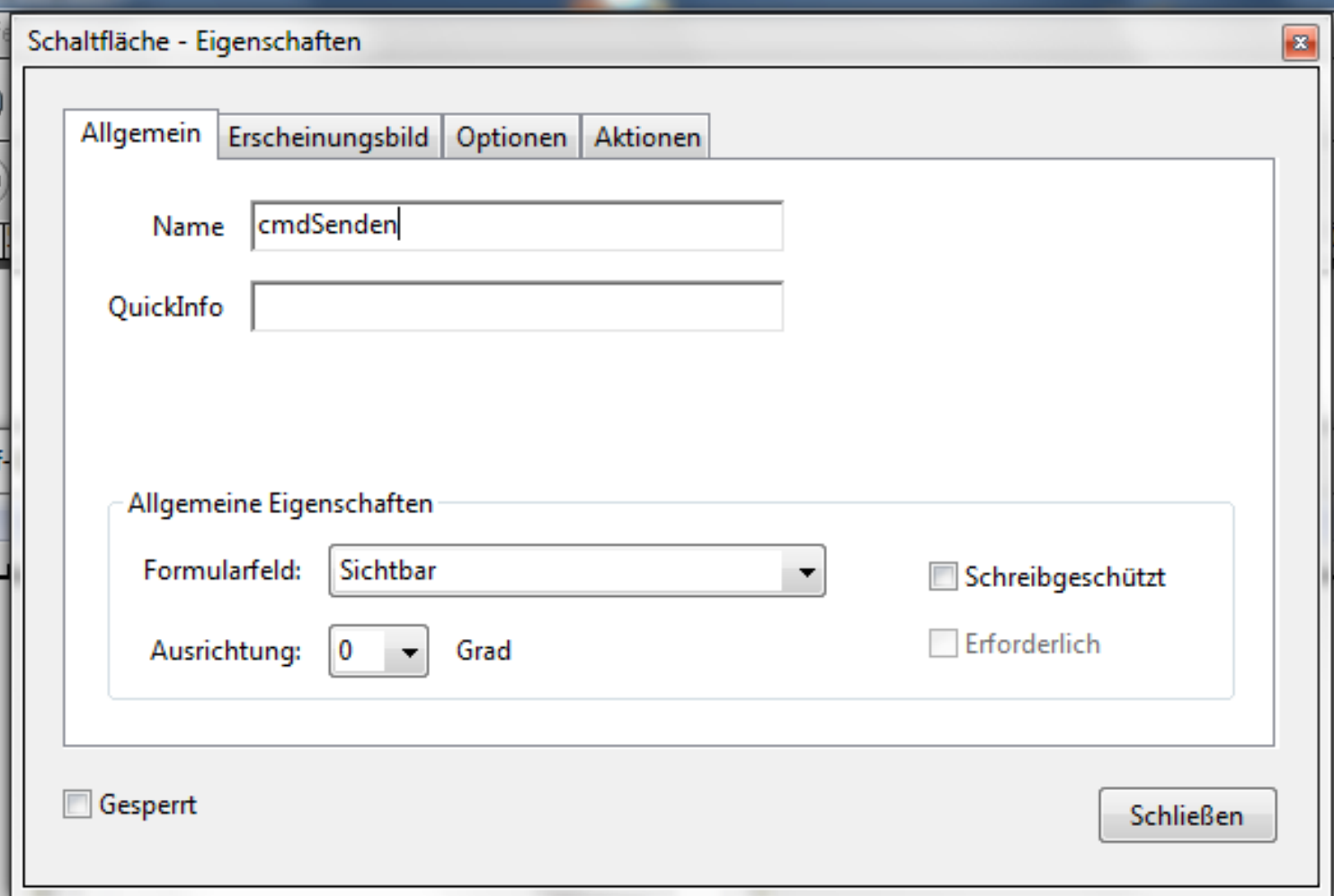

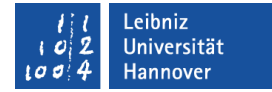

## Registerkarte "Optionen"

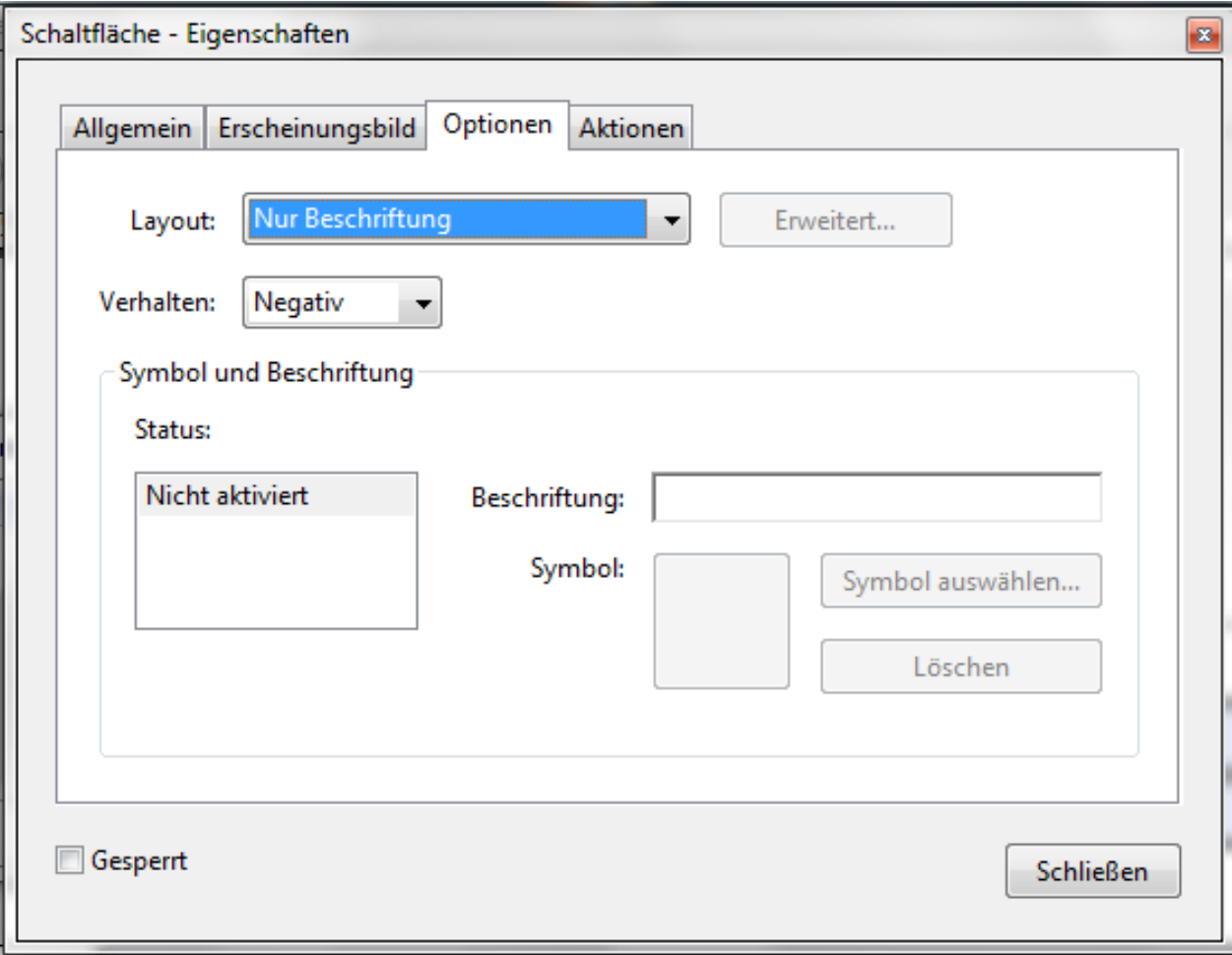

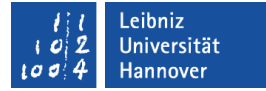

## $R$   $R$   $Z$   $N$

## **Erläuterung**

- **Kombinationsfeldes Layout: Hat die Schaltfläche eine** Beschriftung und / oder ein Symbol? Wie sind die beiden Elemente zueinander angeordnet?
- Kombinationsfeld Verhalten: Wie wird die Schaltfläche bei einem Mausklick kennzeichnet?
- Im Bereich Symbol und Beschriftung wird das Layout der Schaltfläche in Abhängigkeit des Mausstatus (Aktiviert, Deaktiviert, Mauszeiger über der Schaltfläche) festgelegt.

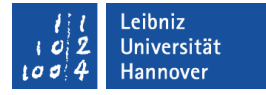

## Registerkarte "Aktionen"

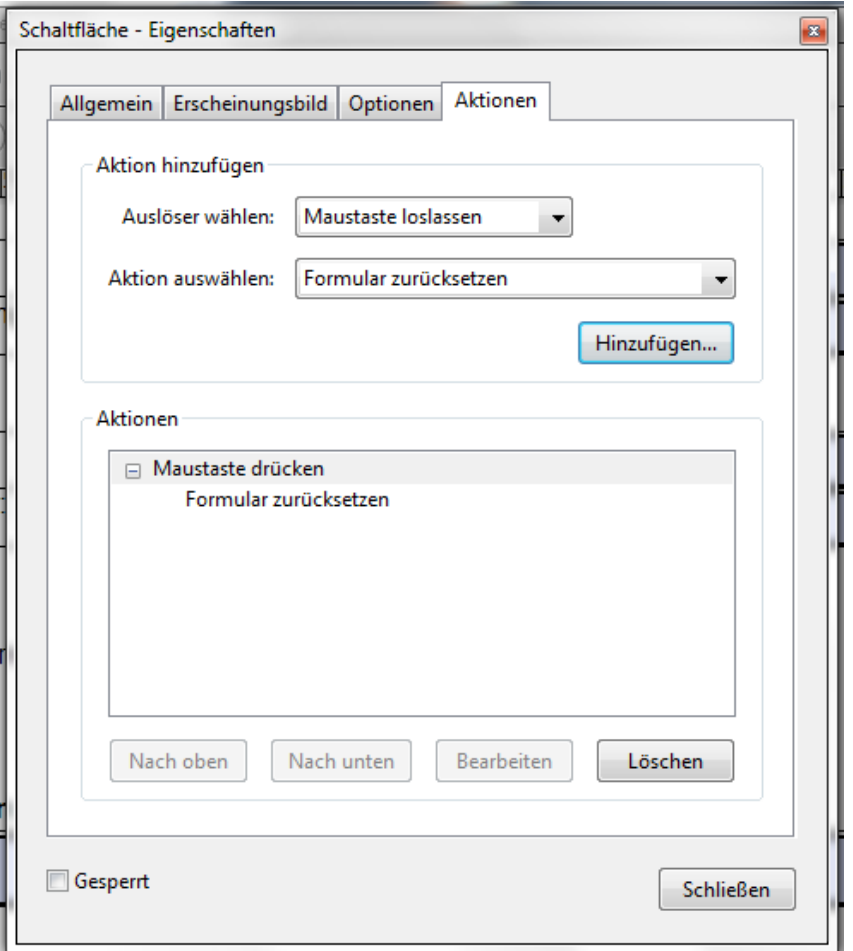

- Passend zu einem Auslöser wird eine Aktion gewählt.
- Die gewählten Aktionen und deren Auslöser werden im unteren Feld angezeigt.

# $R$   $R$   $Z$   $N$

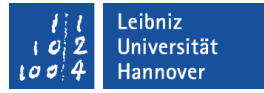

## Auslöser für Schaltflächen

- Mausklick (Maustaste drücken).
- Loslassen der Maus nach einem Klick (Maustaste loslassen).
- Der Mauszeiger schwebt über der Schaltfläche (Maus in Feld).
- Der Mauszeiger befindet sich innerhalb des Formulars, aber nicht über der Schaltfläche (Maus aus Feld).

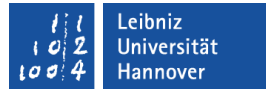

#### Formularfelder zurücksetzen

- Die Registerkarte Aktionen ist geöffnet.
- Der Auslöser Maustaste drücken wird gewählt.
- Die Aktion Formular zurücksetzen wird aus der Liste gewählt.
- Die Schaltfläche *Hinzufügen* wird gedrückt.
- Im Dialog Formular zurücksetzen können die Formularfelder ausgewählt werden, die auf ihre Standardwerte gesetzt werden sollen.
- Nach dem Schließen des Dialogs wird die gewählte Aktion im Bereich Aktionen angezeigt.

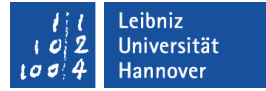

#### Formular senden

- Die Registerkarte Aktionen ist geöffnet.
- Der Auslöser Maustaste drücken wird gewählt.
- Die Aktion Formular senden wird aus der Liste gewählt.
- Die Schaltfläche *Hinzufügen* wird gedrückt.
- Im Dialog Formularauswahl senden werden die entsprechenden Angaben gemacht.
- Nach dem Schließen des Dialogs wird die gewählte Aktion im Bereich Aktionen angezeigt.

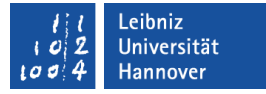

#### Formularauswahl senden an ...

- eine E-Mail-Adresse: mailto: name@rrzn.uni-hannover.de.
- an eine Webadresse: http://www.rrzn.uni-hannover.de/formulare/auswertung.
- an einen Speicherort im Netz: \\kurse\formulare\auswertung.

# **Exportformat**

- FDF (Forms Data Format): Die Formulardaten werden in einer vom PDF getrennten Datei gespeichert.
- **HTML.**
- XFDF schickt die Benutzereingaben in einer XML-Datei zurück.
- PDF schickt das gesamte PDF-Formular zurück.
- Es können alle Felder oder nur bestimmte Felder zurückgesendet werden.

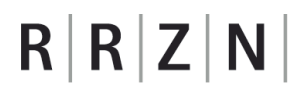

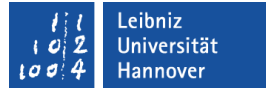

#### Date Picker ...

- ist standardmäßig nicht in Adobe Acrobat Professional als Formularfeld nicht vorhanden.
- ist nur in dem Werkzeugkasten von Adobe LiveCyle Designer vorhanden.
- kann mit Hilfe der "The Advanced Acroform Toolset" (http://www.formrouter.com/tools/) nachgebildet werden. Die Werkzeuge werden mit Hilfe von JavaScript implementiert. In Adobe Arcrobat Professional werden die zusätzlichen Elemente unter *Werkzeuge – Zusatzprogramme* angezeigt.

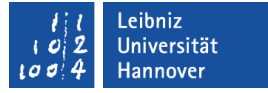

### Barrierefreiheit für ein Formular

- Tags beschreiben die Dokumentstruktur eines Formulars.
- **Formularfelder haben eine Beschreibung.**
- **Eine Tabulator-Reihenfolge ist festgelegt.**

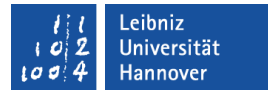

## … überprüfen

- *Anzeige Werkzeuge Ein-/Ausgabehilfe*.
- *Schnellprüfung*.
	- Ist das Dokument mit Tags versehen?
	- Verhindern Sicherheitseinstellung das Lesen mit Hilfe von Hilfsgeräten?
- *Vollständige Prüfung*.
	- Können die Formularfelder mit Hilfe der Tab-Taste durchlaufen werden?
	- **Haben alle Formularfelder eine Beschreibung?**
- Das Ergebnis der Überprüfung wird angezeigt und kann gespeichert werden.

 $R$   $R$   $Z$   $N$ 

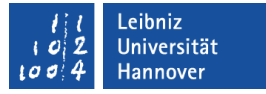

## Tags im Dokument

- *Datei Eigenschaften;* Registerkarte Beschreibung; PDF mit Tags gibt Auskunft darüber, ob ein Dokument mit Strukturinformationen versehen ist oder nicht.
- Das Navigationsfenster Tags zeigt die Dokumentstruktur an.
- Mit Hilfe des Werkzeugs *Ein-/Ausgabehilfe Tags zu Dokument hinzufügen* wird die Dokumentstruktur mit Hilfe von Tags dargestellt. Das Werkzeug *Ein-/Ausgabehilfe – Formularfelder zu Tags hinzufügen* bindet die Formularfelder in die Dokumentstruktur ein.

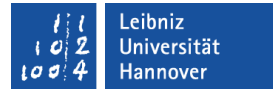

## Erweiterte Adobe Reader-Funktionen ...

- können nur mit der Acrobat Pro ab Version 8 vergeben werden.
- erweitern die Funktionalität des Adobe Acrobat Readers.
- ermöglichen die Speicherung eines ausgefüllten Formulars.
- können digitale Signaturen mit Hilfe des Acrobat Reader einbetten.

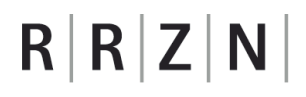

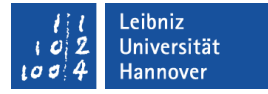

#### … vergeben

 *Datei – Speichern unter – PDF mit erweiterten Reader-Funktionen – Zusätzliche Funktionen aktivieren*.

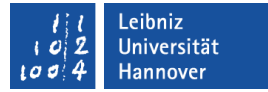

#### Schutz des Formular-Layouts

- *Datei Eigenschaften*. Registerkarte Sicherheit.
- *Kennwortschutz* oder *Zertifikatsicherheit*.

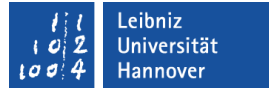

#### Kennwortschutz

- Verschlüsselung des Dokuments in Abhängigkeit der Acrobat-Version.
- Der Nutzerkreis für das Dokument kann eingeschränkt werden.
- **-** Die Berechtigungen des Nutzers werden festgelegt.

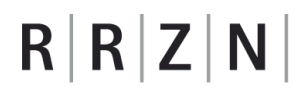

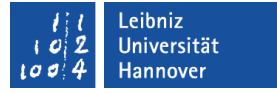

#### ... einrichten

- Wählen Sie das Menü *Datei Eigenschaften*. Die Registerkarte Sicherheit ist aktiv.
- Als Sicherheitssystem wird Kennwortschutz eingestellt.
- Das dazugehörige Dialogfenster wird automatisch geöffnet.

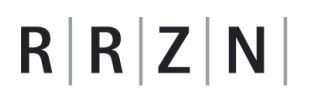

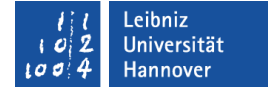

#### Möglichkeiten

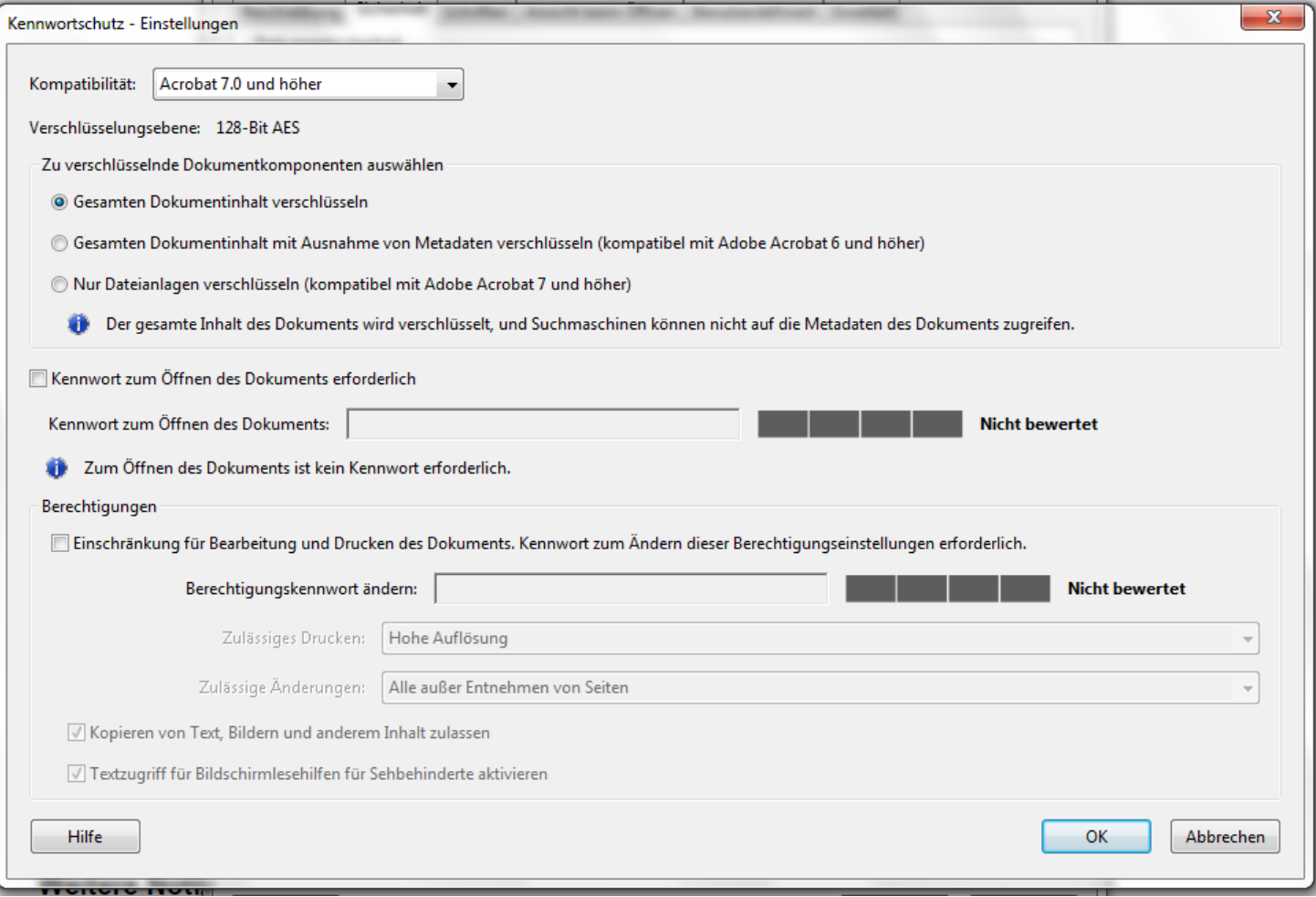

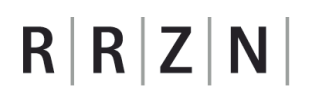

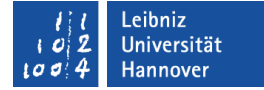

## Berechtigungen einschränken

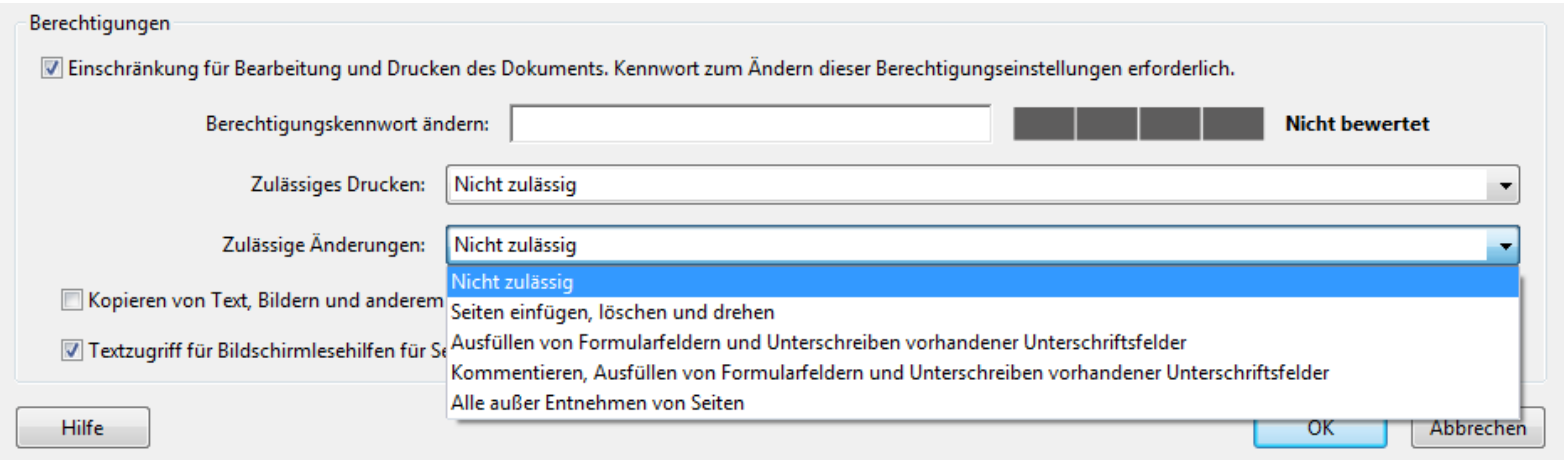

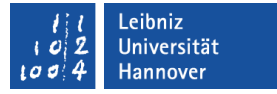

#### … verändern

- Wählen Sie das Menü *Datei Eigenschaften*. Die Registerkarte Sicherheit ist aktiv.
- Als Sicherheitssystem ist Kennwortschutz eingestellt.
- *Einstellungen ändern ...*. Nach Eingabe des Kennwortes können die Schutzmechanismen verändert werden.

#### .eibniz niversität

# $R|R|Z|N$

## ... löschen

- Wählen Sie das Menü *Datei Eigenschaften*. Die Registerkarte Sicherheit ist aktiv.
- Als Sicherheitssystem wird Keine Sicherheit eingestellt.
- Nach Eingabe des Kennwortes und Bestätigung wird der Kennwortschutz aufgehoben.

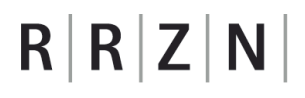

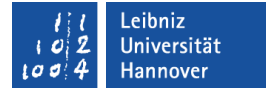

## Digitale **ID** ...

- identifiziert eine Person.
- entspricht einem Reisepass in der realen Welt.
- können mit Hilfe von Adobe Acrobat erstellt werden.
	- Werkzeug Signieren und zertifizieren Signieren und zertifizieren-Weitere Optionen – Sicherheitseinstellungen.
	- Register Digitale IDs; Icon *Digitale ID hinzufügen.*
- können bei verschiedenen Zertifizierungsstellen beantragt werden. Zum Beispiel: http://www.rrzn.unihannover.de/zertifizierung.html.

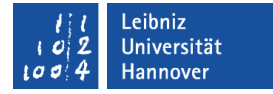

## … enthalten folgende Informationen

- Der Name der zu identifizierenden Person oder Institution und deren E-Mail-Adresse
- Der Aussteller der ID.
- **Eine Seriennummer und ein Ablaufdatum.**

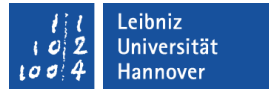

#### … bestehen aus

- Der private Schlüssel wird zur Erstellung einer digitalen Unterschrift genutzt.
- Der öffentliche Schlüssel (Zertifikat) wird zur Überprüfung einer digitalen Unterschrift genutzt.

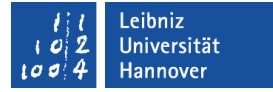

### Digitale Signaturen

- Unterschrift in einem elektronischen Dokumenten.
- Mit Hilfe einer Zertifizierungsunterschrift bestätigt der Verfasser den Inhalt des Dokuments.
- Weitere Autoren können das gleiche Dokument mit Hilfe einer Genehmigungsunterschrift kennzeichnen.

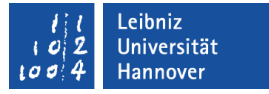

#### Unterschriften-Feld einfügen

- Das Formular ist in dem Bearbeitungsmodus geöffnet.
- Mit einem Mausklick wird der Typ *Digitale Unterschrift* aus der Werkzeugleiste gewählt.
- Der Mauszeiger wird über das Dokument positioniert. Die Einfügeposition wird durch ein blau gestricheltes Kreuz definiert.
- Durch ein Mausklick in das PDF-Dokument wird das neue Formularfeld an der angegebenen Position eingefügt. Die Position der linken, oberen Ecke des Formularfeldes entspricht der Einfügeposition.

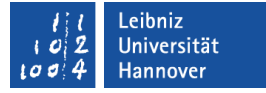

### … nach der Einfügung

- Für das Formularfeld muss ein eindeutiger Feldname eingegeben werden. Der Feldname identifiziert das Feld.
- Das aktiven Kontrollkästchens Erforderliches Feld erzwingt eine Eingabe vom Benutzer.
- Der Hyperlink *Alle Eigenschaften* öffnet den Dialog Eigenschaften. (Andere Möglichkeit: Doppelklick auf das Formularfeld).

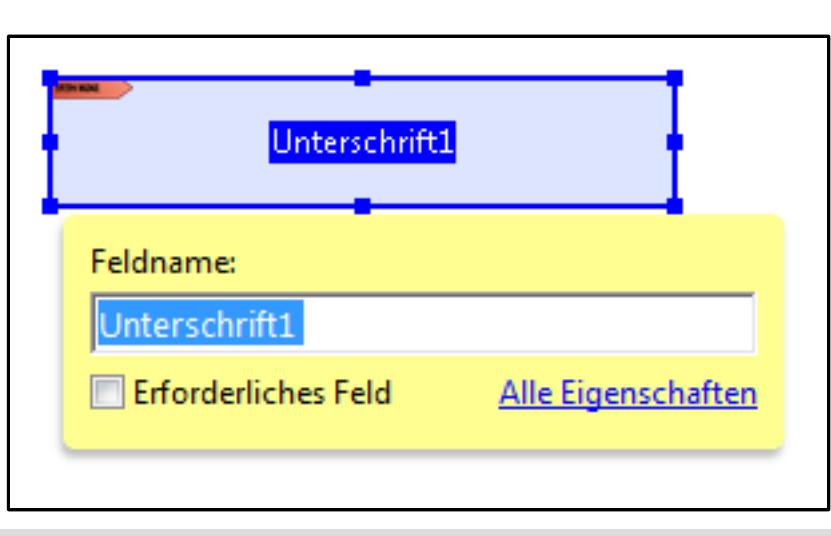

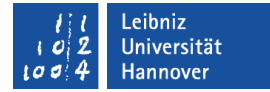

## Dialog "Eigenschaften"

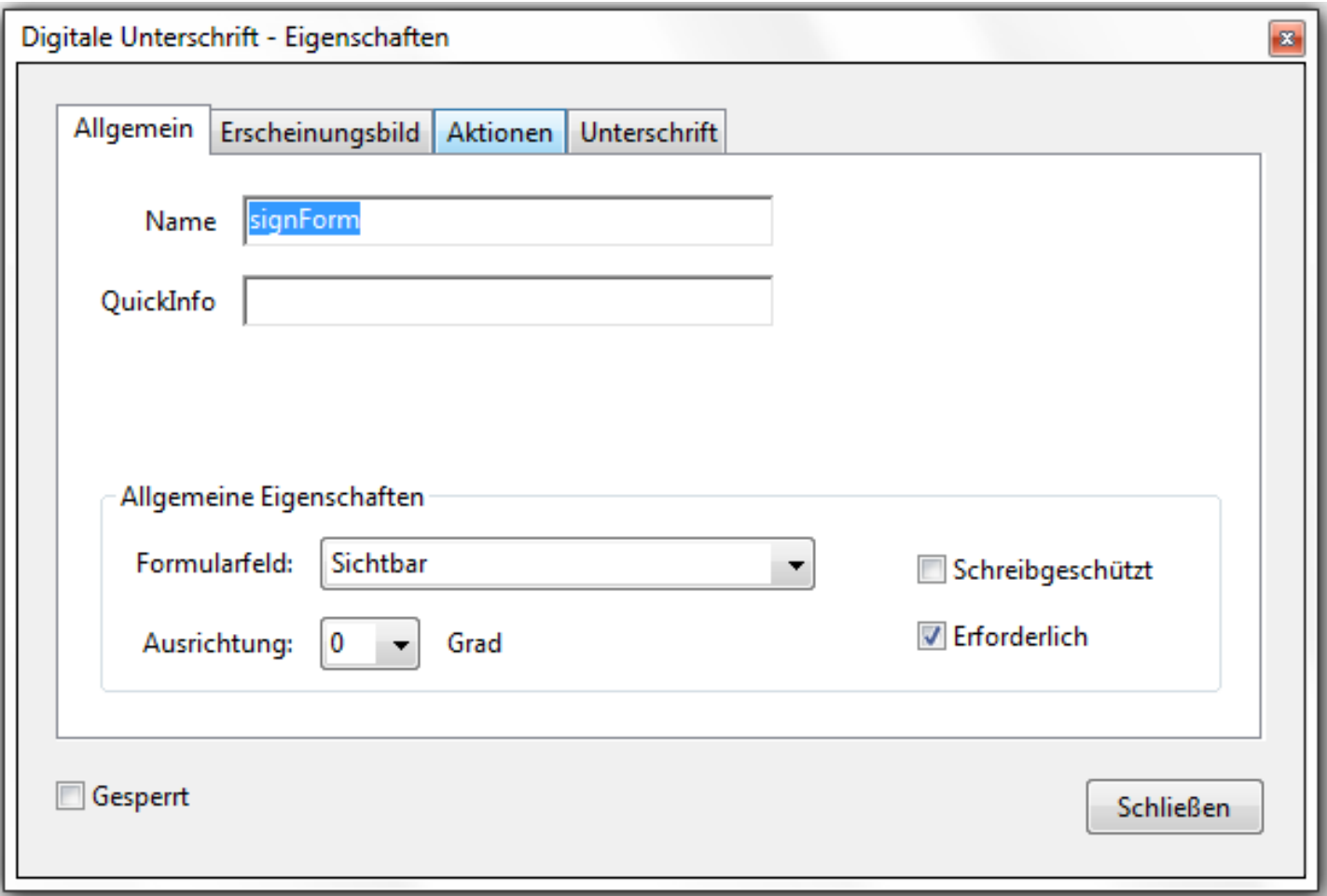
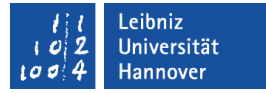

### Registerkarte "Allgemein"

- Das Textfeld Name zeigt den angegebenen Feldnamen an.
- Das Textfeld QuickInfo enthält Informationen für den Nutzer. Sobald der Nutzer über das Formularfeld fährt, wird die Erläuterung in einem schwebenden gelben Dialog angezeigt.
- **E** Erforderlich erzwingt eine Eingabe in das Formularfeld.
- Schreibgeschützt schützt den Inhalt vor Veränderungen. Diese Eigenschaft sollte bei berechneten Feldern gesetzt werde.
- Das Unterschriften-Feld kann für den Ausdruck ausgeblendet werden.

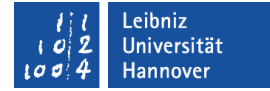

### Registerkarte "Erscheinungsbild"

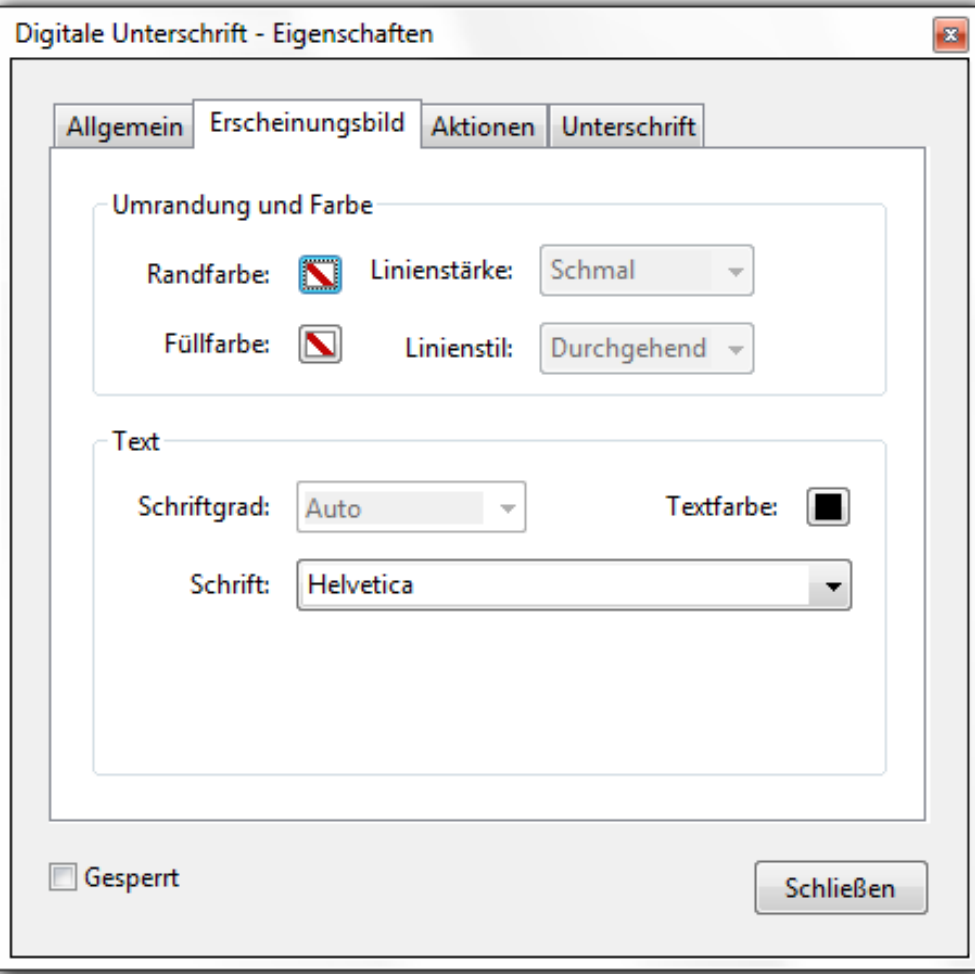

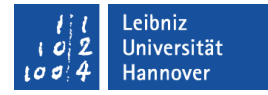

### Registerkarte "Unterschrift"

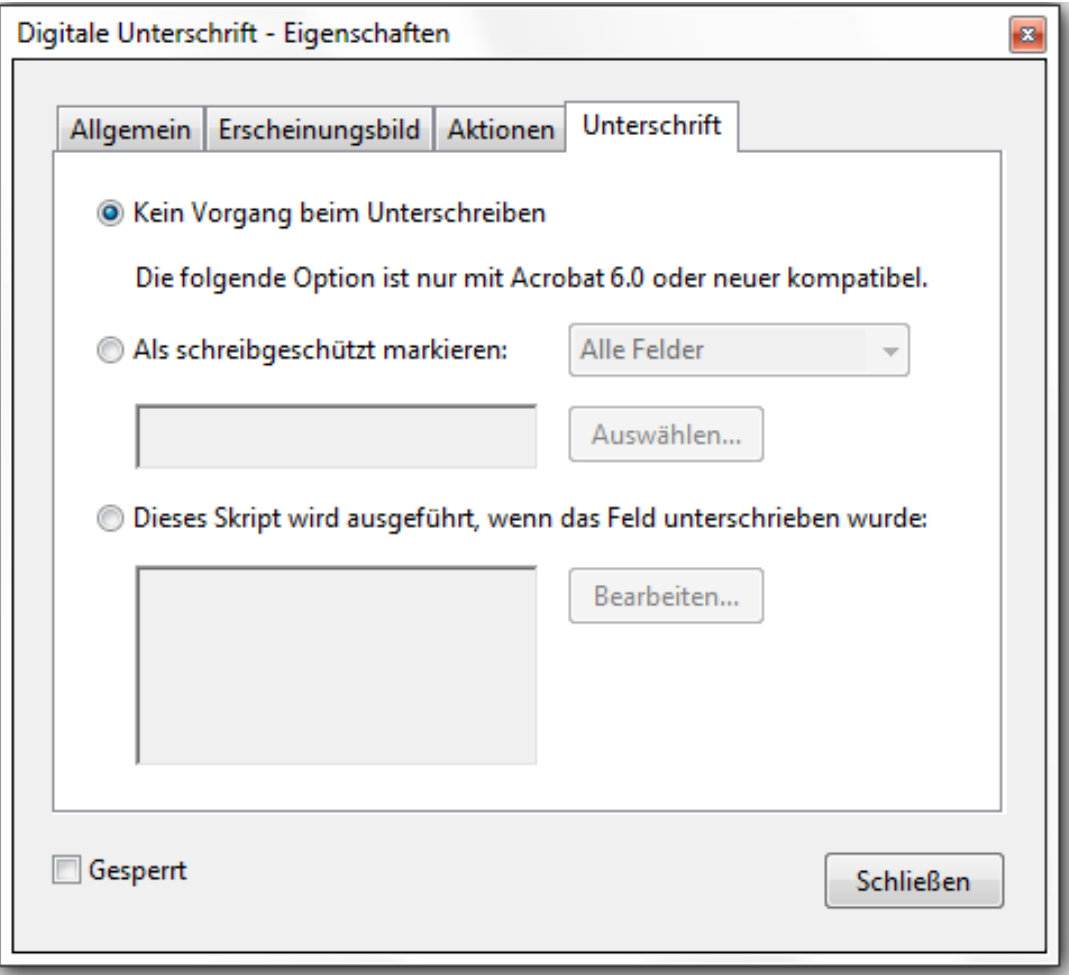

- Nach der Unterschrift können alle oder einige Felder gesperrt werden.
- **Sobald das Feld** unterschrieben wird, kann ein **JavaScript** gestartet werden.

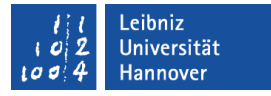

#### Formular unterschreiben

- Mit Hilfe eines Doppelklicks auf das Unterschrift-Feld wird das Dokument unterschrieben.
- Rechte Mausklick auf das Unterschrift-Feld: Das Dokument kann unterschrieben oder zertifiziert werden.

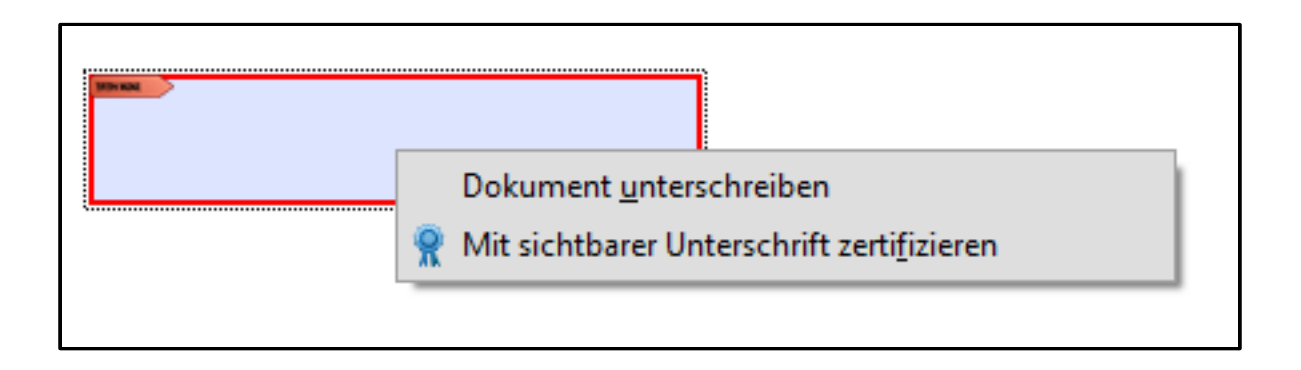

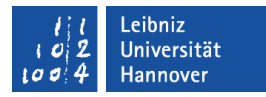

### Dokument unterschreiben

- Wer unterschreibt das Dokument?
- **-** Die Unterschrift wird als Vorschau angezeigt.
- **Nach dem Unterschreiben** kann das Formular vollständig gesperrt werden.

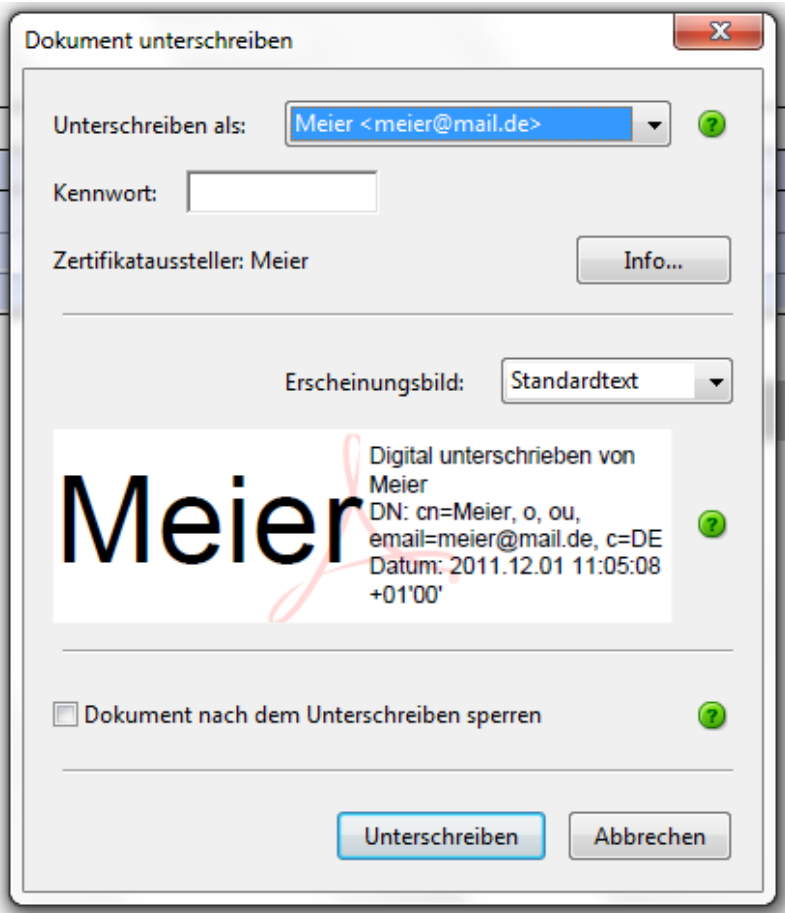

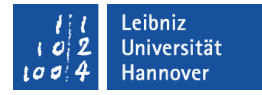

### Dokument sichtbar zertifizieren

- Wer zertifiziert das Dokument?
- Die Unterschrift wird als Vorschau angezeigt.
- Welche Aktionen sind nach der Zertifizierung zulässig?

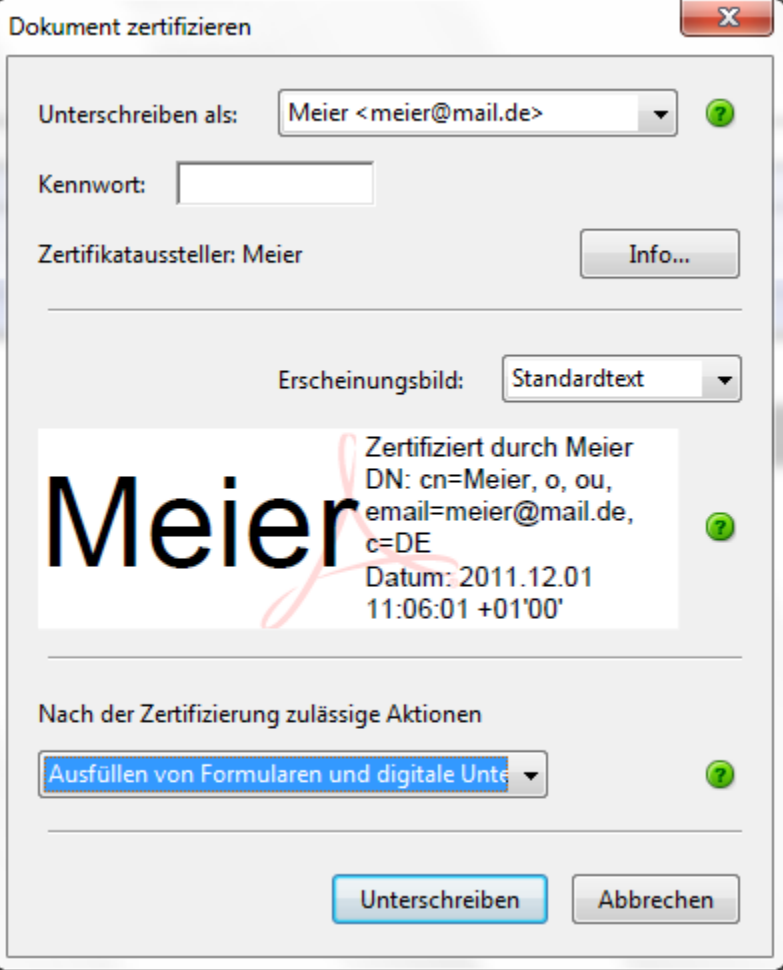

# JavaScript ...

- ist eine Programmiersprache in einem PDF oder im Web.
- kann durch eine Benutzeraktion gestartet werden.
- bietet die Möglichkeit, Daten zu validieren und zu formatieren.
- hat in Acrobat Forms einen eingeschränkten Befehlsumfang. Einige Befehle funktionieren nur in Adobe Acrobat Professional / Standard und nicht im Adobe Reader.
- wird im Internet auf der Seite <http://www.adobe.com/devnet/acrobat/javascript.html> beschrieben.

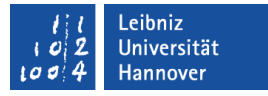

### Nutzung von JavaScript in PDF-Formularen

- Reaktion auf Benutzeraktionen: Jeder Formularfeld-Typ hat im Dialog Eigenschaften die Registerkarte Aktionen.
- Validierung von Daten. Anbindung im Dialog Eigenschaften die Registerkarte Validierung eines Textfeldes.
- Berechnungen von Daten. Anbindung im Dialog Eigenschaften die Registerkarte Berechnung eines Textfeldes.

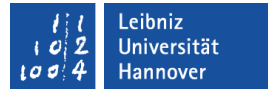

### Anweisungen in JavaScript ...

- werden zeilenweise als Text geschrieben.
- **E.** enden immer mit einem Semikolon.

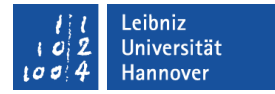

#### Beispiel für eine Datumsberechnung

```
var datumsfeld = this.getField("txtDatumAktuell");
```

```
var jetzt = new Date();
```

```
var tag = jetzt.getDate();
```

```
var monat = jetzt.getMonth() +1;
```

```
var jahr = jetzt.getFullYear();
```
datumsfeld.value =  $tag+$ "."+monat+"."+jahr;

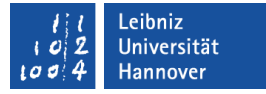

### Platzhalter und Formularfelder

- var datumsfeld definiert einen Platzhalter. Mit Hilfe des Gleichheitszeichens wird dem Platzhalter ein Verweis auf ein Wert zugewiesen.
- this.getField("txtDatumTermin"). this bezeichnet das aktuelle PDF-Dokument. getField() gibt einen Verweis auf ein Formularfeld zurück. Der Name des Feldes wird in den runden Klammern übergeben.

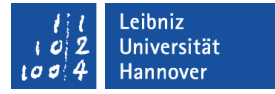

#### Datumsangaben

- new Date() erstellt ein Datumsobjekt, welches das Systemdatum des Rechners gespeichert hat.
- jetzt.getDate() liefert die Tag-Angabe aus einem Datumswert. Die Methode verändert eine Datumsangabe. Die zu verändernde Datumsangabe wird mit der Methode durch ein Punkt verbunden.
- jetzt.getMonth() liefert eine Ganzzahl für einen Monat in einem Datumswert. Die Monate werden von 0 (Januar) bis 11 (Dezember) durchnummeriert.
- jetzt.getFullYear() liefert die Jahres-Angabe aus einem Datumswert.

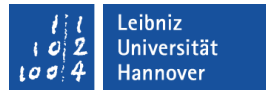

### Text in JavaScript ...

- besteht aus Zahlen, Buchstaben, Satzzeichen etc.
- kann eine beliebig lange Zeichenkette sein.
- wird immer durch Anführungszeichen begrenzt.
- wird mit Hilfe der Pluszeichen verknüpft.

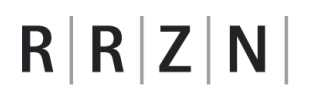

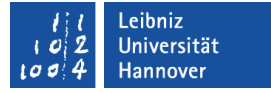

### Beispiel für eine Zeitberechnung

this.getField("txtDatumUhrzeit").defaultvalue = util.printd("HH:MM", new Date());

this.getField("txtDatumTermin").defaultValue = util.printd("dd.mm.yyyy", new Date());

- Die Eigenschaft defaultValue kennzeichnet den Standardwert eines Formularfeldes.
- Mit Hilfe der Anweisung util.printd wird ein Datumswert in ein formatierenden Text umgewandelt. util.printd
- Der Anweisung wird ein Formatierungsstring in Anführungszeichen sowie der Datumswert übergeben.

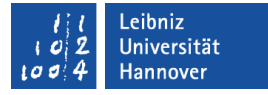

#### Registerkarte "Aktion" der Eigenschaften

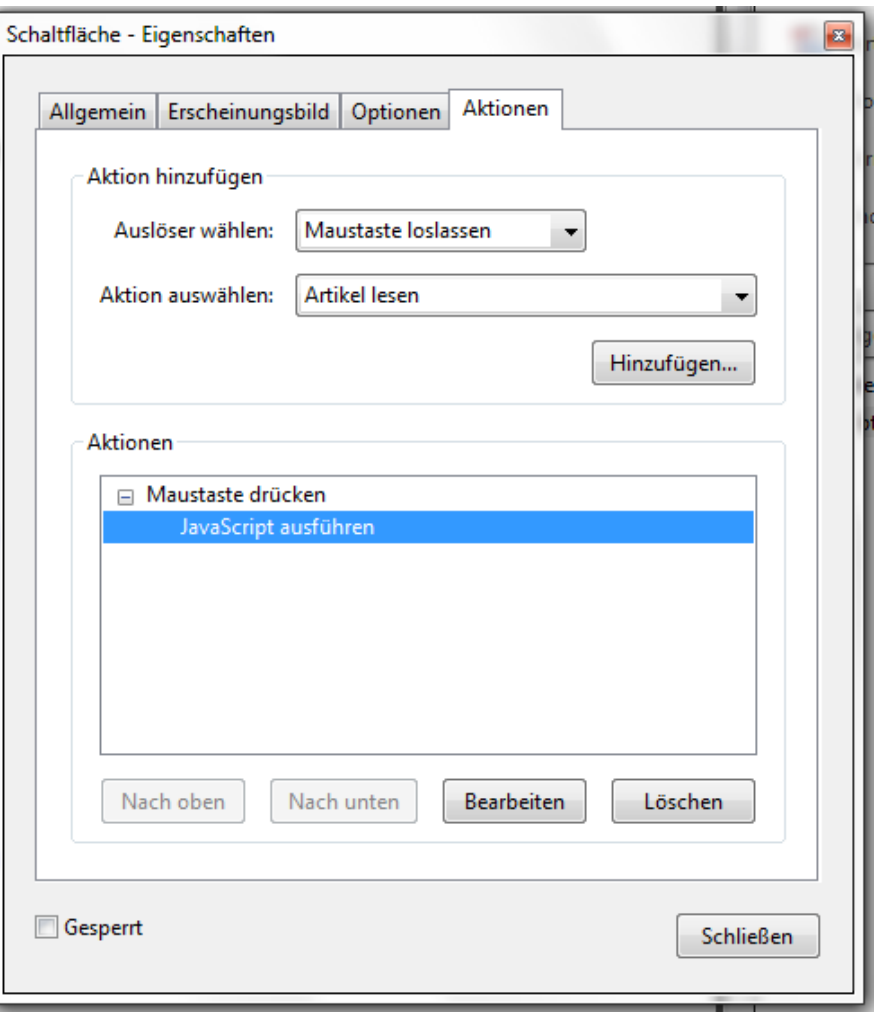

- Zuerst wird der Auslöser, die Benutzeraktion ausgewählt.
- Anschließend wird die zu startende Aktion ausgewählt.
- **Alle nachfolgenden** Schritte sind abhängig von der gewählten Aktion.

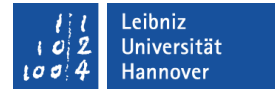

### Icon auf einem Button ändern

event.target.buttonImportIcon();

- Das Objekt event beschreibt das ausgelöste Ereignis.
- target legt das, durch das Ereignis zu verändernde Ziel fest.
- Die Methode buttonImportIcon öffnet ein Auswahldialog für ein Icon auf einer Schaltfläche.